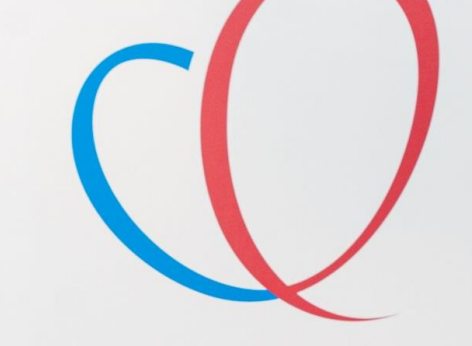

**HART LONG** CENTRUM LEIDEN

Sleep Tracking Mat

a Bus is one passed that

weeken away That Base **HE-RADA PLANE STAGE** 

# Welkom bij de Installatie

Mission-Infarct Box

van de

**THUISMETING VOOR HARTPATIENTEN** 

## VOORDAT U BEGINT WAT BELANGRIJKE ZAKEN.

- **1.** Lees eerst de gehele handleiding door voordat u zelf een app of apparatuur installeert.
- **2.** Log in met de gegevens die u van het ziekenhuis krijgt. Dit is het e-mailadres wat eindigt op @hlc.nl. Gebruik **NOOIT** uw eigen e-mailadres.
- **3.** U ontvangt eenmalig binnen **3 weken** na het installeren van uw box een bericht of uw metingen goed bij ons binnenkomen.
- **4.** Heeft u zelf moeite met de installatie, vraag dan op voorhand hulp van iemand uit uw directe omgeving (familielid/ kennis).
- **5.** De LUMC care app is nog in testfase, graag uw begrip hiervoor.
- **6.** Komen uw gegevens niet direct in de LUMC care app dan kunt u eerst de Withings app openen.
- **7.** Voor een betere connectie tussen de Withings app en de LUMC care app installeer de bloeddrukmeter, thermometer en weegschaal via uw Wi-Fi netwerk.
- **8.** Uw ECG is niet te zien in de LUMC care app, wel in uw Withings app.

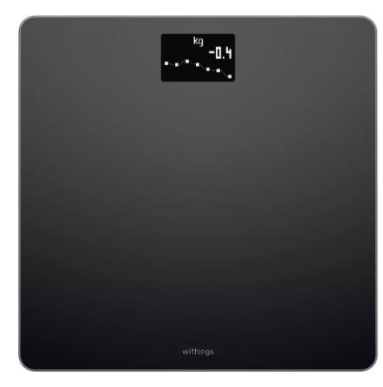

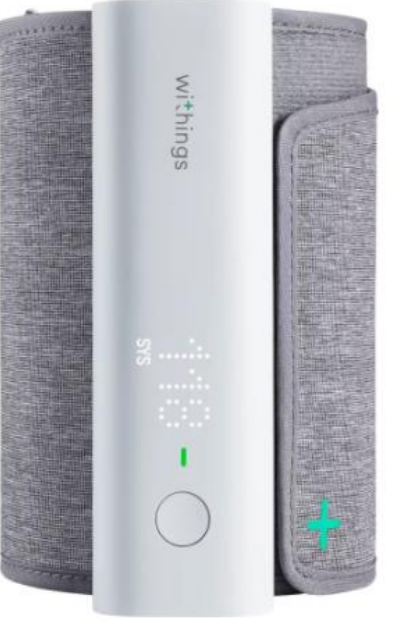

## Wat voor apparatuur zit er in uw Box

De apparatuur die u van het ziekenhuis heeft gekregen krijgt u in bruikleen en gebruikt u gedurende het traject "The Box". Bewaar de originele verpakking van de apparatuur. De termijn hiervan bespreekt u met uw behandelend specialist.

 $rac{50}{n^{30}}$ 

Mocht u er geen gebruik meer van maken dan kunt u contact opnemen met de Box Support door te mailen naar boxsupport@lumc.nl.

# App installatie

## **U start met de installatie van de apps.**

Zorg dat uw Wi-Fi of 4G/5G aan staat anders kunnen de apps niet gedownload worden.

Voor het aanzetten van uw Wi-Fi gaat u naar de instellingen van uw telefoon.

Bij iedere telefoon werkt het anders om de Wi-Fi aan te zetten. Kunt u het niet vinden, vraag dan iemand in uw omgeving om hulp.

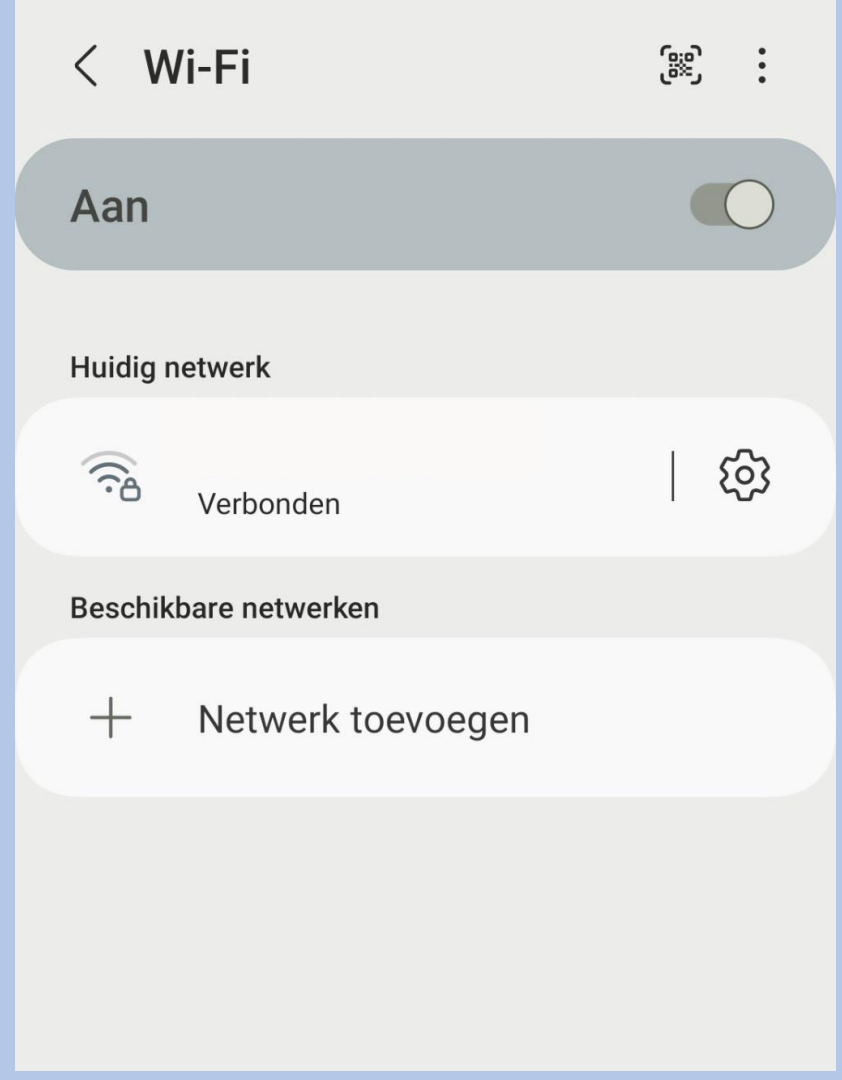

# Apps installeren

**Withings Health Mate app** 1. U gaat naar de **Playstore** .

2. Selecteer in de zoekbalk **Withings Health Mate** in en selecteer installeren, zie afbeelding 1.

3. De **Withings Health Mate app** wordt nu geïnstalleerd op uw telefoon/tablet.

**LUMC Care app**  1. U gaat naar de **Playstore** .

2. Selecteer in de zoekbalk **LUMC Care app** in en selecteer installeren, zie afbeelding 2.

3. De **LUMC Care app** wordt nu geïnstalleerd op uw telefoon/tablet.

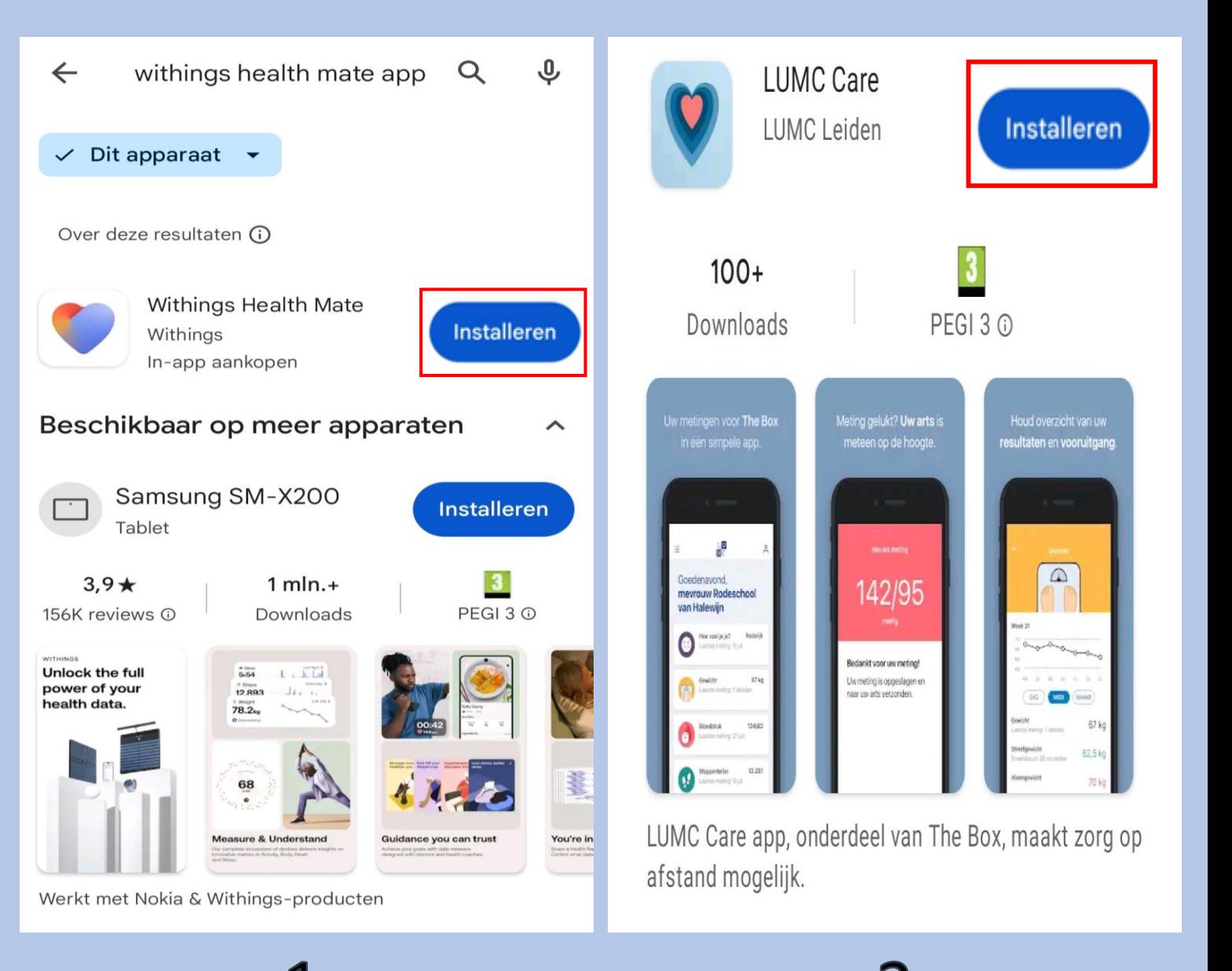

# Withings inloggen

#### Selecteer **Doe mee met Withings app**

Voer het e-mail adres in dat u van het ziekenhuis heeft gekregen, dit eindigt op **hlc.nl** (**zie afbeelding1)** Selecteer **Doorgaan**

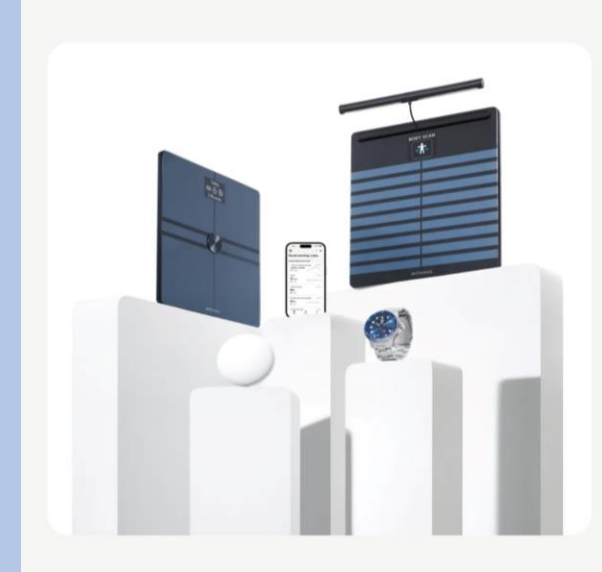

**Withings** 

Ontgrendel de volledige kracht van uw gezondheidsgegevens.

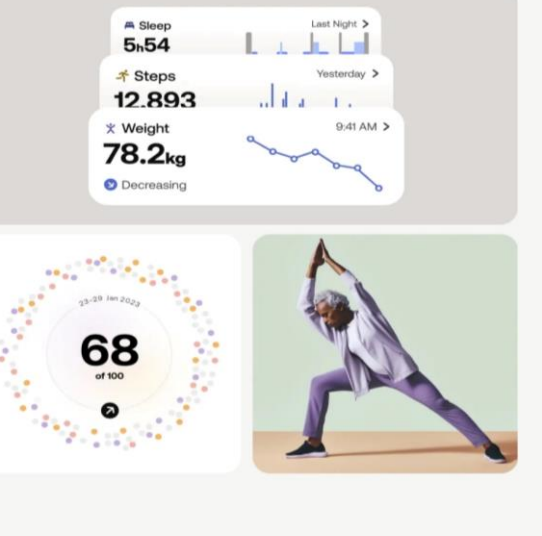

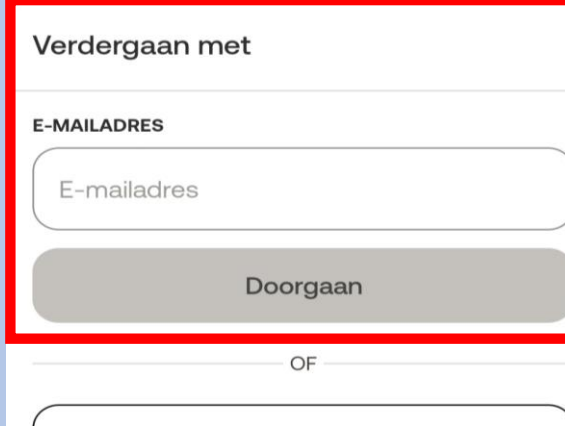

#### Selecteer het kleine zinnetje **Zie opties"**

#### $\times$

#### Controleer uw e-mail

We hebben net een tijdelijke identificatiecode verzonden naar angelinakeizer@hotmail.com.

#### **IDENTIFICATIECODE**

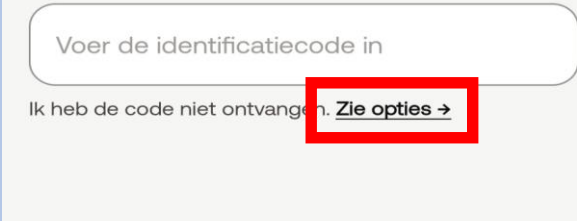

#### Afbeelding 1

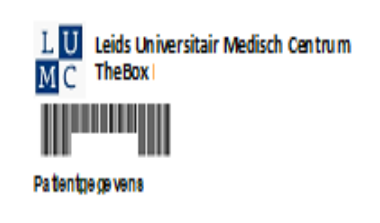

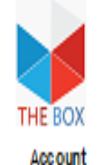

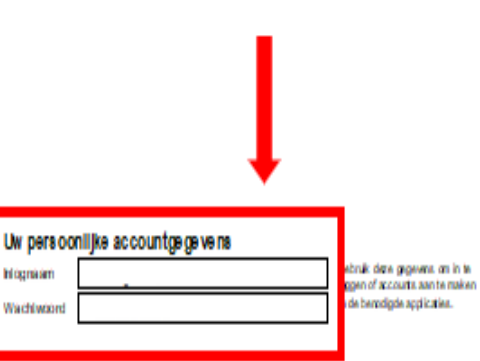

The Box en de apparaten zijn geen vervanging voor spoedels ende zorg! Heeft u spoedelsende zorg nodig, bei dan het alarmnummer 112

> Op www.hartlongcentrum.nl/thebox ziet u onder Handleidingen hoe u stap voor stap de apparaten kunt installeren.

www.hartlongcentrum.nl/thebox

.<br>Technische ondersteuning: Kijk bij problemen eerst op www.hartiongcentrum.nl/thebox mder Veelgestelde vragen. Komt uierdan nog niet uit: boxsupport @lumcni =071-5297604 (sameralg van maandag t/m vrijdag van 9 tot 12 uur)

Doe mee met Withings App

 $......$ 

Verdergaan met Google

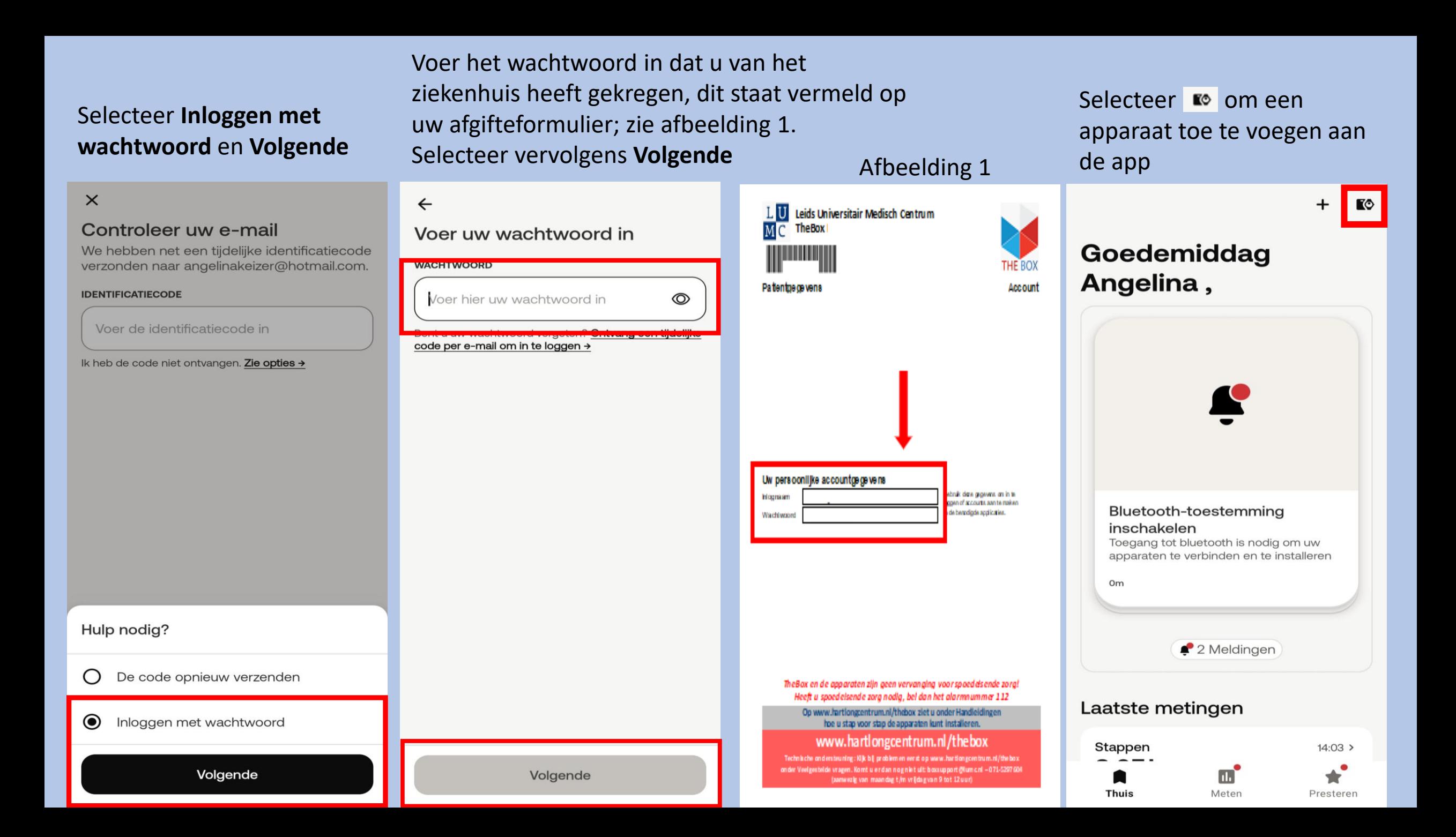

## Apparatuur installeren van Withings

- **Nu gaat u het volgende installeren:**
- Weegschaal
- Bloeddrukmeter
- Scanwatch

**Let op!** Elke Ablatie box kan verschillen van apparatuur. Mocht u het apparat niet hebben scroll dan door naar de volgende.

**Nu gaat u de weegschaal installeren vervolg het stappenplan.** 

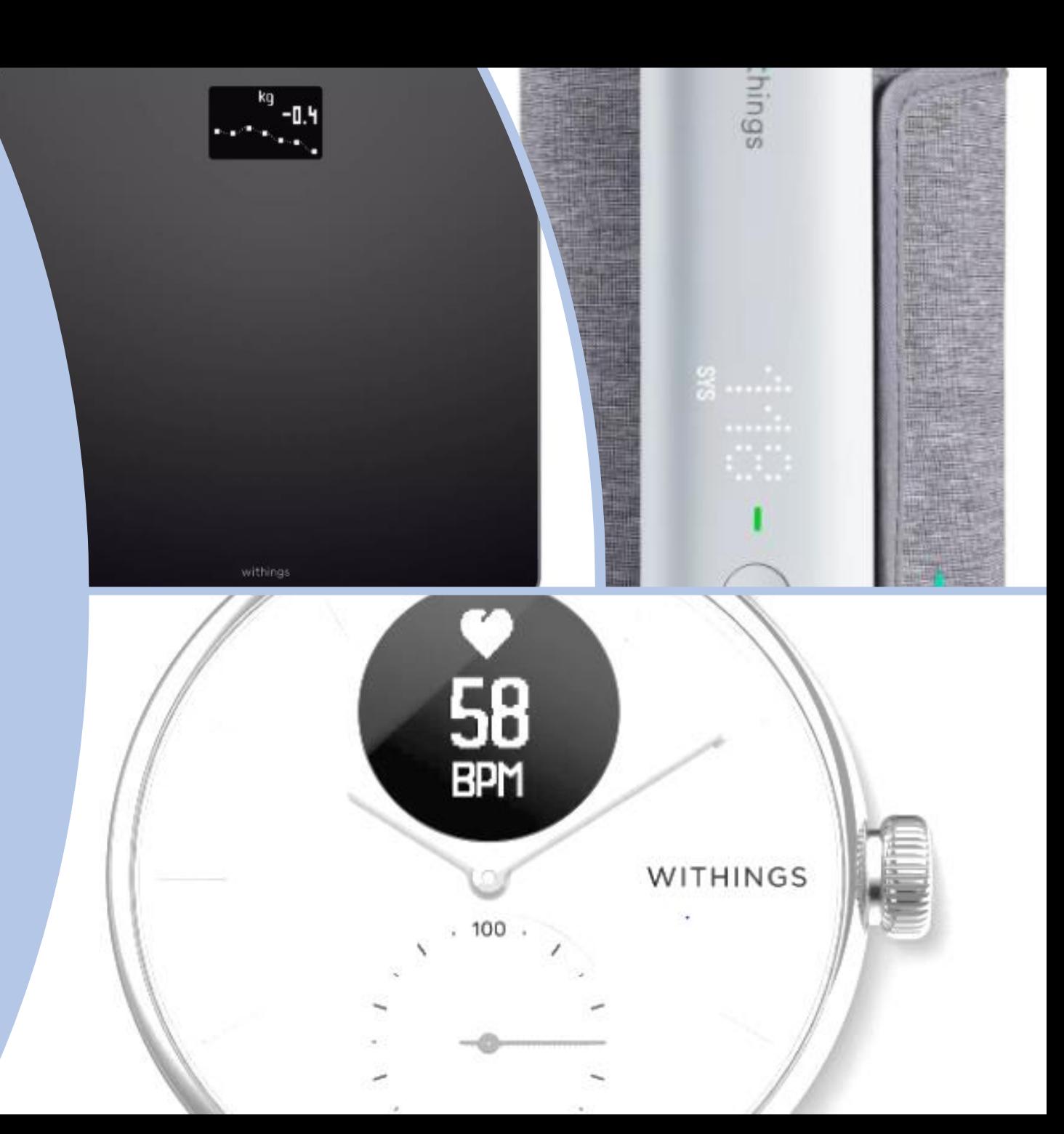

**Selecteer** rechts bovenin Om een apparaat te koppelen Selecteer **Installeer een apparaat**

 $\boxed{\bullet}$ 

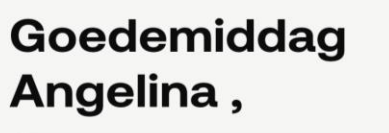

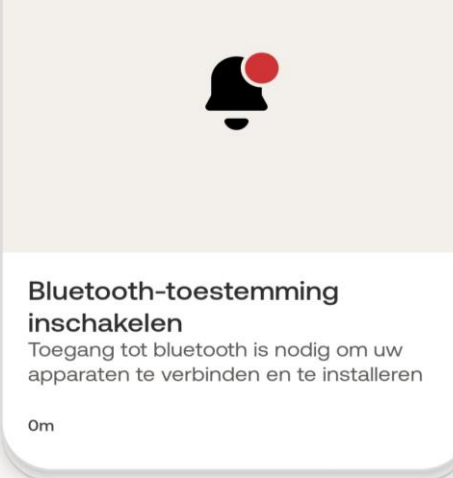

2 Meldingen

#### Laatste metingen

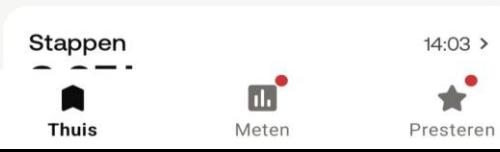

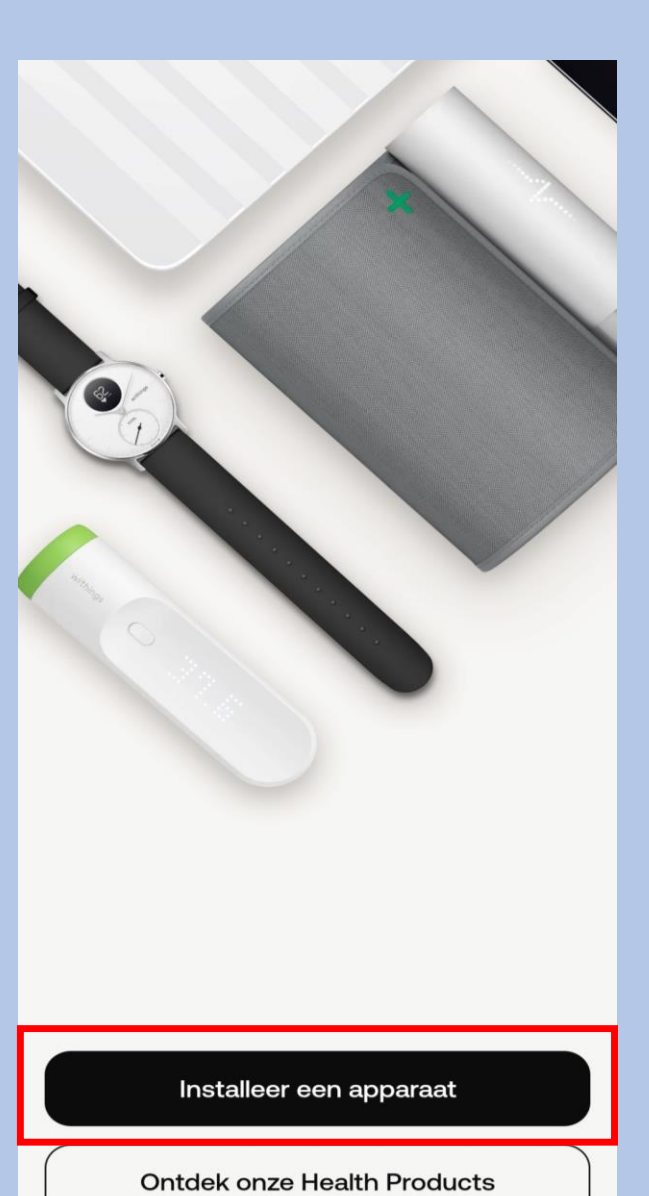

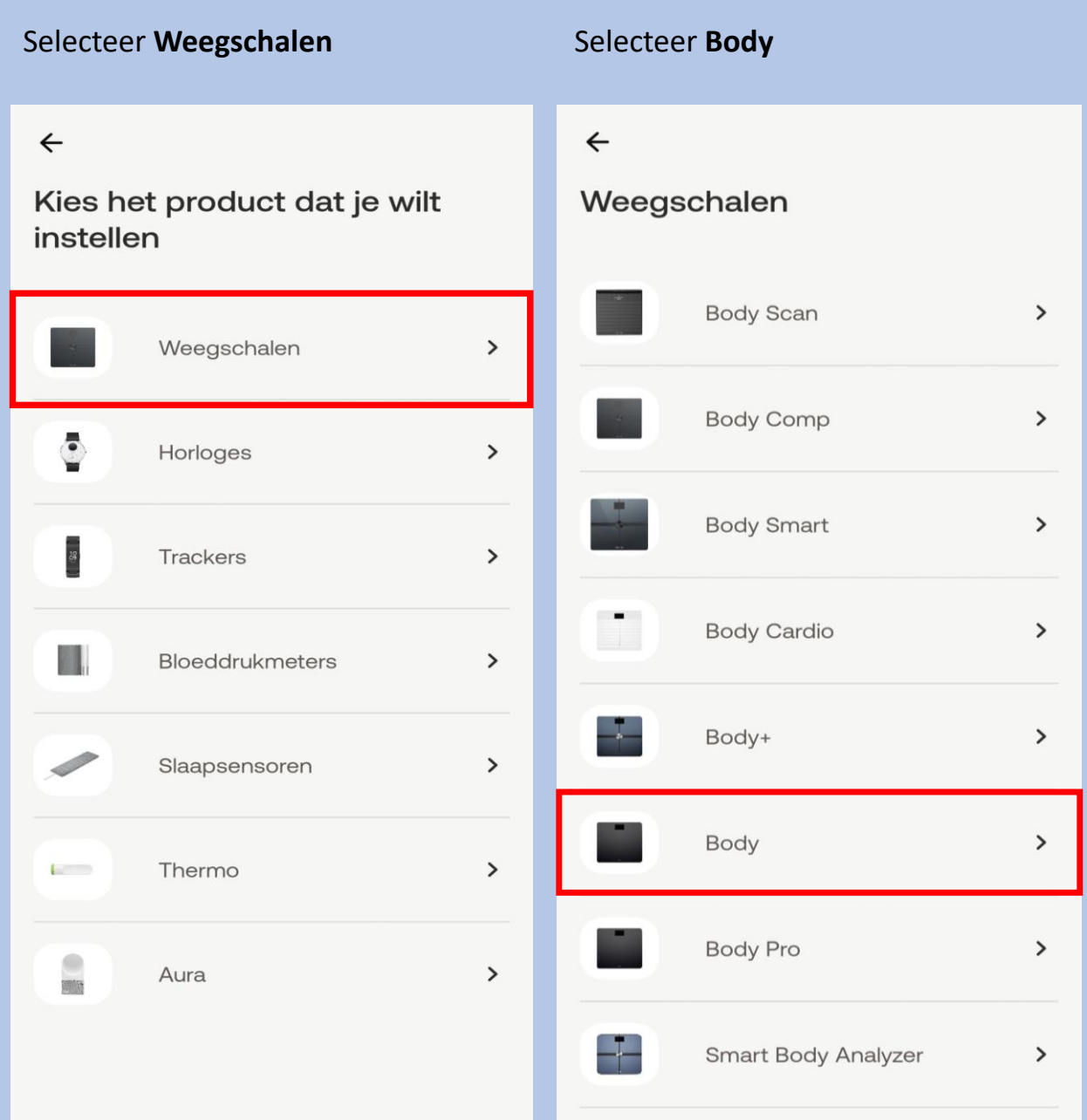

#### Selecteer **Installeren**

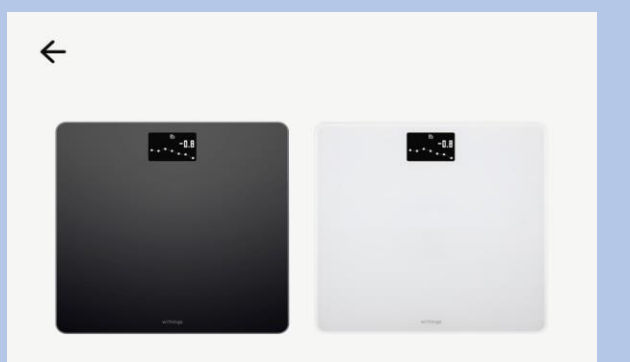

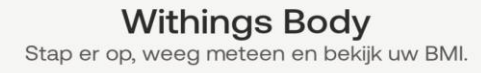

1. U haalt de **Weegschaal** uit de doos.

- 2. Onder op de **Weegschaal**, bij de batterijen, vindt u een labeltje dat u er uit trekt.
- 3. U houdt het knopje **3 hele seconden ingedrukt**.
- 4. Selecteer **Volgende** op de app zoals aangegeven op de afbeelding hiernaast.

#### $\leftarrow$

#### Schakel uw weegschaal in

Houd de knop 3 seconden ingedrukt

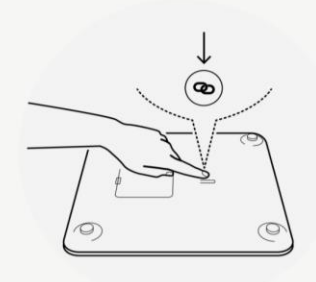

Er kan een pop up verschijnen. Let op dit gebeurd niet bij alle apparaten selecteer Koppelen

#### Bezig met het maken van een verbinding...

Als er geen pop-up verschijnt, controleer dan uw meldingencentrum

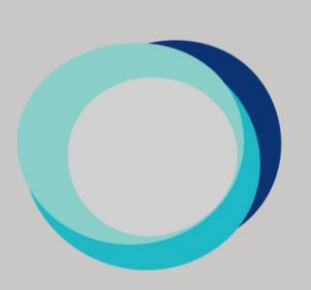

Koppelen

Bluetooth-koppelverzoek

Koppelen aan Body 9C?

Annul.

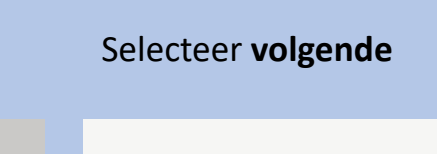

**Body weegschaal** gedetecteerd

Body 9C

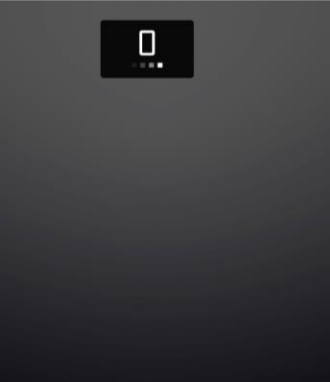

Volgende

Niet uw apparaat?

Selecteer Ik heb geen Wi-Fi of kies voor uw eigen WiFi network en over uw wachtwoord in

#### Wi-Fi-instelling

#### Instellen van een Wi-Fi-verbinding

Ik heb geen Wi-Fi-netwerk Indien u geen Wi-Fi netwerk hebt, worden gegevens via Bluetooth verstuurd.

#### Voer onderstaande in en selecteer Opslaan

 $\leftarrow$  Schermen personaliseren

Inbegrepen metingen

Gewicht

Lichaamsgewicht-index (BMI)  $\equiv$ Θ

#### Meer schermen

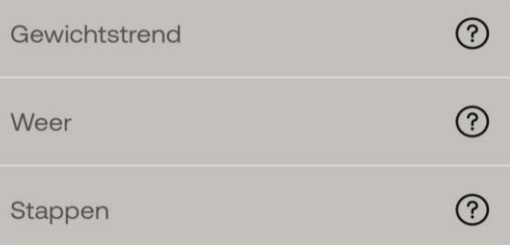

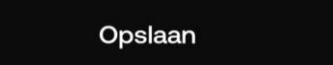

#### Selecteer Volgende Selecteer Overslaan Selecteer Overslaan Selecteer OK  $\leftarrow$ Laten we het eens proberen De instelling is klaar! Een streefgewicht instellen Neem er de tijd voor Het is tijd om op de weegschaal te gaan Laten we eens kijken hoe u het meest Of u nu zwaarder wilt worden, gewicht Er kunnen pijlen worden weergegeven staan. Kijk hier weer na een paar minuten uit uw weegschaal haalt wilt verliezen of uw gewicht wilt om u te helpen. Het scherm knippert om uw metingen te zien. behouden, het blijft altijd fantastisch om als u op de juiste plek staat. Blijf op naar iets toe te werken. de weegschaal staan tot de metingen voltooid zijn.  $\begin{array}{c} \square \end{array}$  $\underset{\text{Readv}}{\smile}$ kq

Volgende

Overslaan

Volgende

Overslaan

Uw **Weegschaal** is klaar voor gebruik en staat in de lijst van

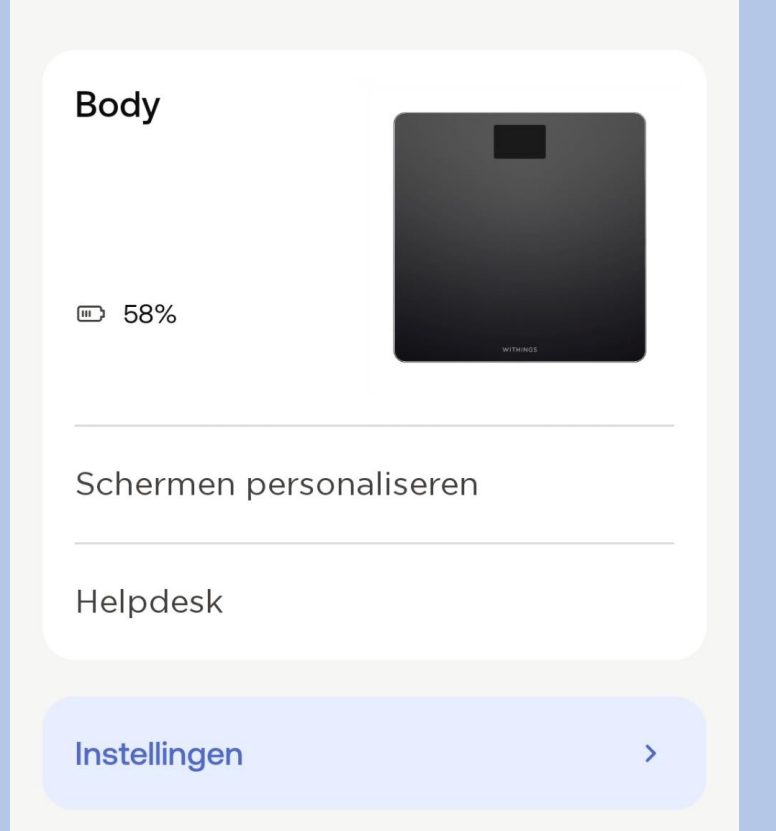

apparatuur an staat mee m<sub>pa</sub>rvan het weegschaal kan via uw Wi-Fi netwerk worden geïnstalleerd voor meer bereik. Dit kunt u vinden via: Apparaten  $\rightarrow$  Body  $\rightarrow$  instellingen  $\rightarrow$  Configuratie  $\rightarrow$  instellen van een Wi-Fi verbinding.

> Via de weegschaal kunt u uw streefgewicht, het weer of uw BMI instellen. Dit kunt u vinden via: Apparaten →Schermen personaliseren.

In de doos vindt u pootjes voor de weegschaal, voor als u thuis vloerbedekking heeft.

## **Weging maken**

#### **Om een betrouwbare meting te krijgen, zijn de volgende punten belangrijk:**

- Weeg dagelijks op ongeveer hetzelfde moment en onder dezelfde omstandigheden (bijvoorbeeld met of zonder kleding).
- Verplaatst u de weegschaal, wacht dan 10 seconden voordat u start met wegen.
- Staat de weegschaal op een tapijt, gebruik dan de tapijtdopjes die meegeleverd zijn bij de weegschaal.
- 1. Ga op de weegschaal staan.
- 2. U ziet het gewicht verschijnen op het schermpje van de weegschaal.
- 3. De meting is nu ook terug te zien in de LUMC Care app; daar kan enige vertraging in zitten.

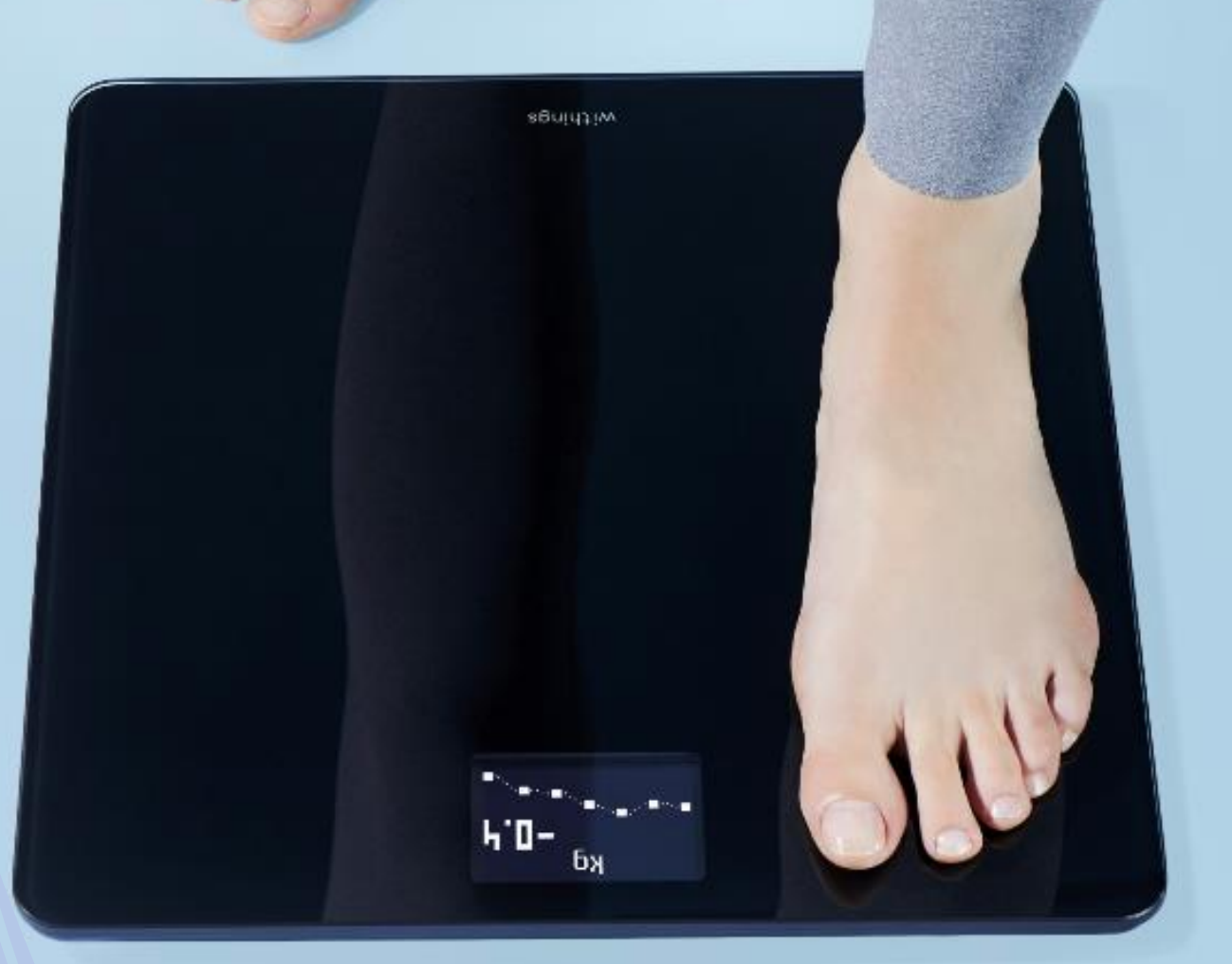

**Selecteer** rechts bovenin Om een apparaat te koppelen Selecteer Installeer een apparaat Selecteer Bloeddrukmeter Selecteer BPM Connect

 $\overrightarrow{c}$ 

## Goedemiddag Angelina,

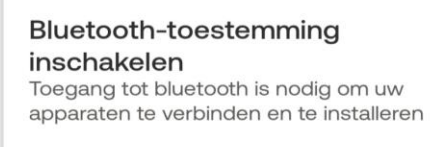

Om 2 Meldingen

#### Laatste metingen

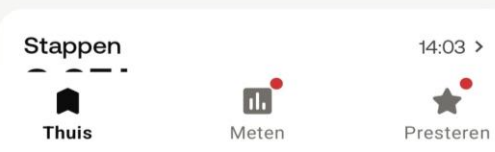

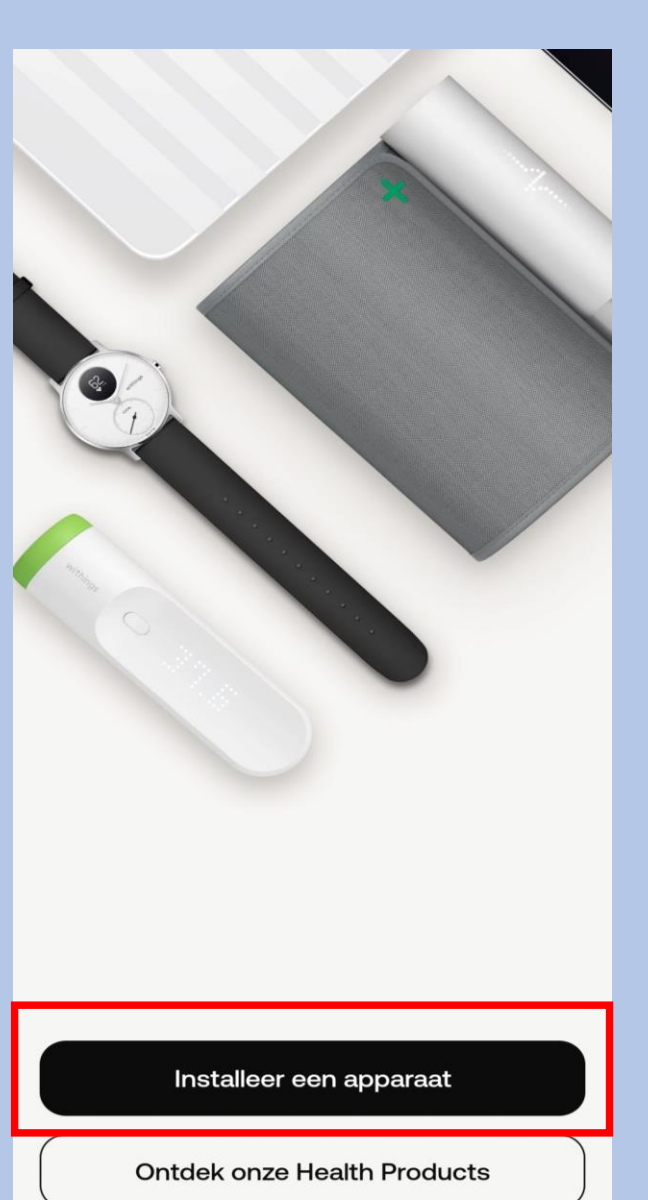

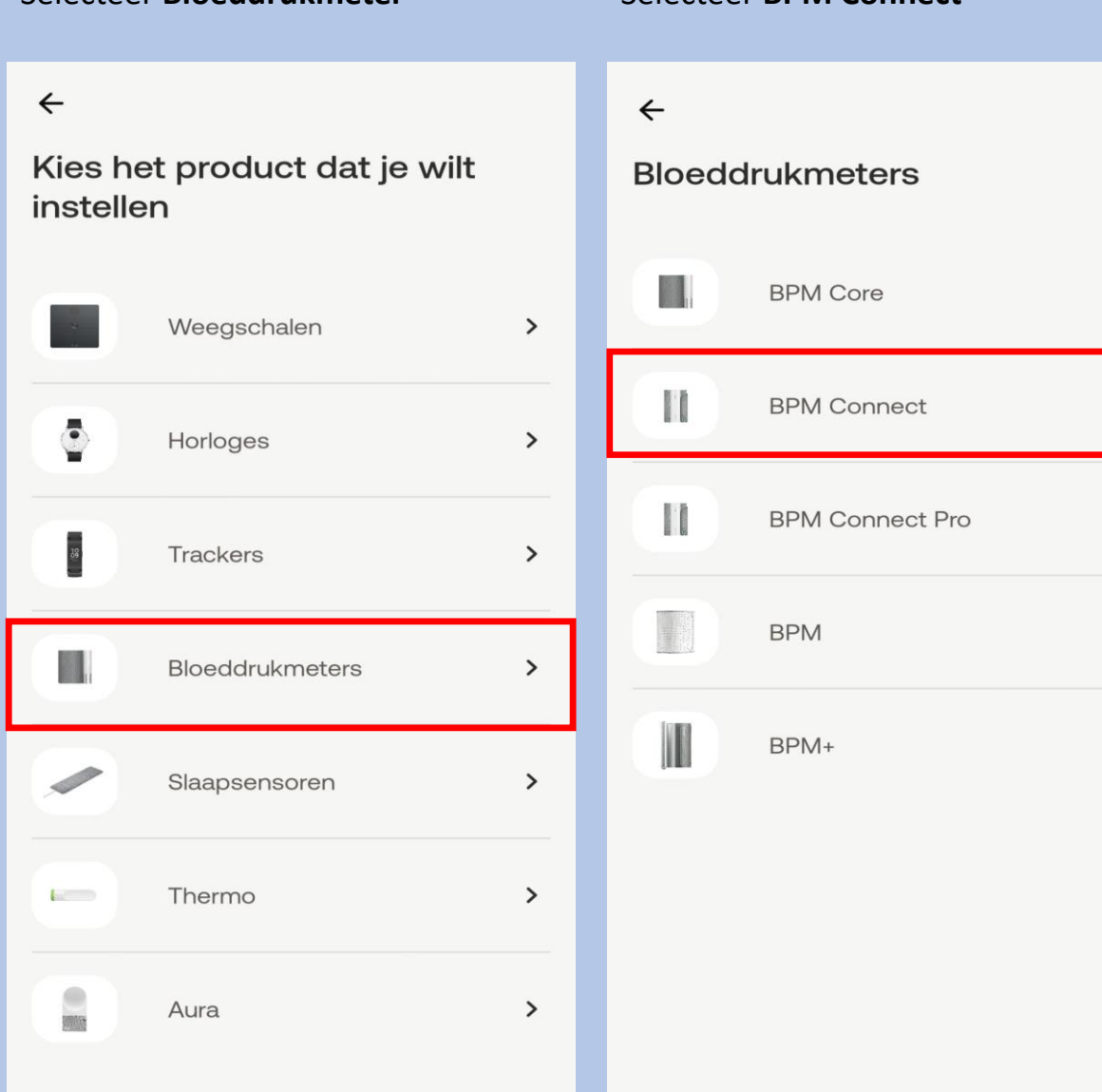

 $\rightarrow$ 

 $\rightarrow$ 

 $\rightarrow$ 

 $\rightarrow$ 

 $\,>\,$ 

#### Selecteer Installeren

 $\leftarrow$ 

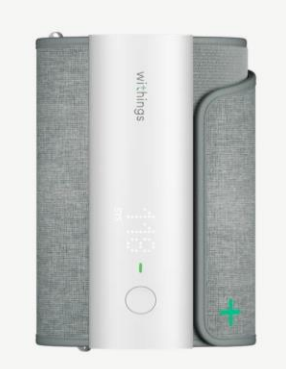

**BPM Connect** Een medisch correcte bloeddrukmeting in uw vertrouwde omgeving.

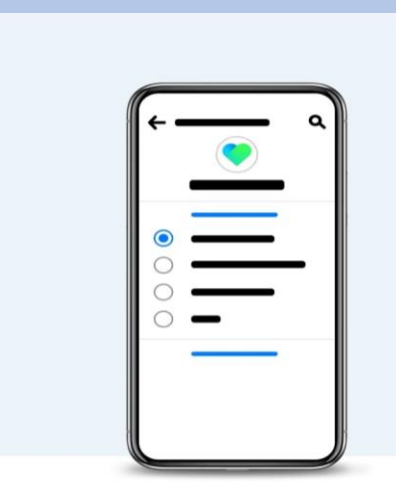

Selecteer Toestaan

#### 'Apparaat in de buurt'-toestemmingen

Voor Withings App moeten de 'Apparaat in de buurt'-toestemmingen ingeschakeld zijn om Withings-producten in de buurt via Bluetooth te ontdekken en er verbinding mee te maken.

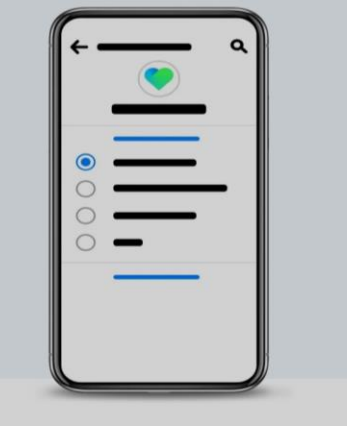

Selecteer Toestaan

#### 'Apparaat in de buurt'-toestemmingen

Voor Withings App moeten de 'Apparaat in de buurt'-toestemmingen ingeschakeld zijn om Withings-producten in de buurt via Bluetooth te ontdekken en er

Toestaan dat Withings apparaten in de buurt vindt, er verbinding mee maakt en de relatieve positie bepaalt?

Toestaan

Niet toestaan

Houd de knop op de BPMConnect ingedrukt tot er Setup verschijnt en selecteer dan in de app op Volgende

 $\leftarrow$ 

#### Aan de slag!

Houd de knop 3 seconden ingedrukt

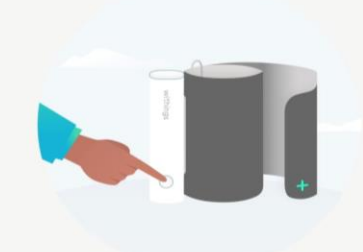

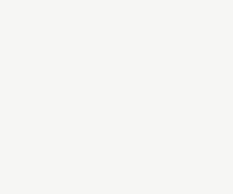

Installeren

Meer informatie

Meer informatie

Toestaan

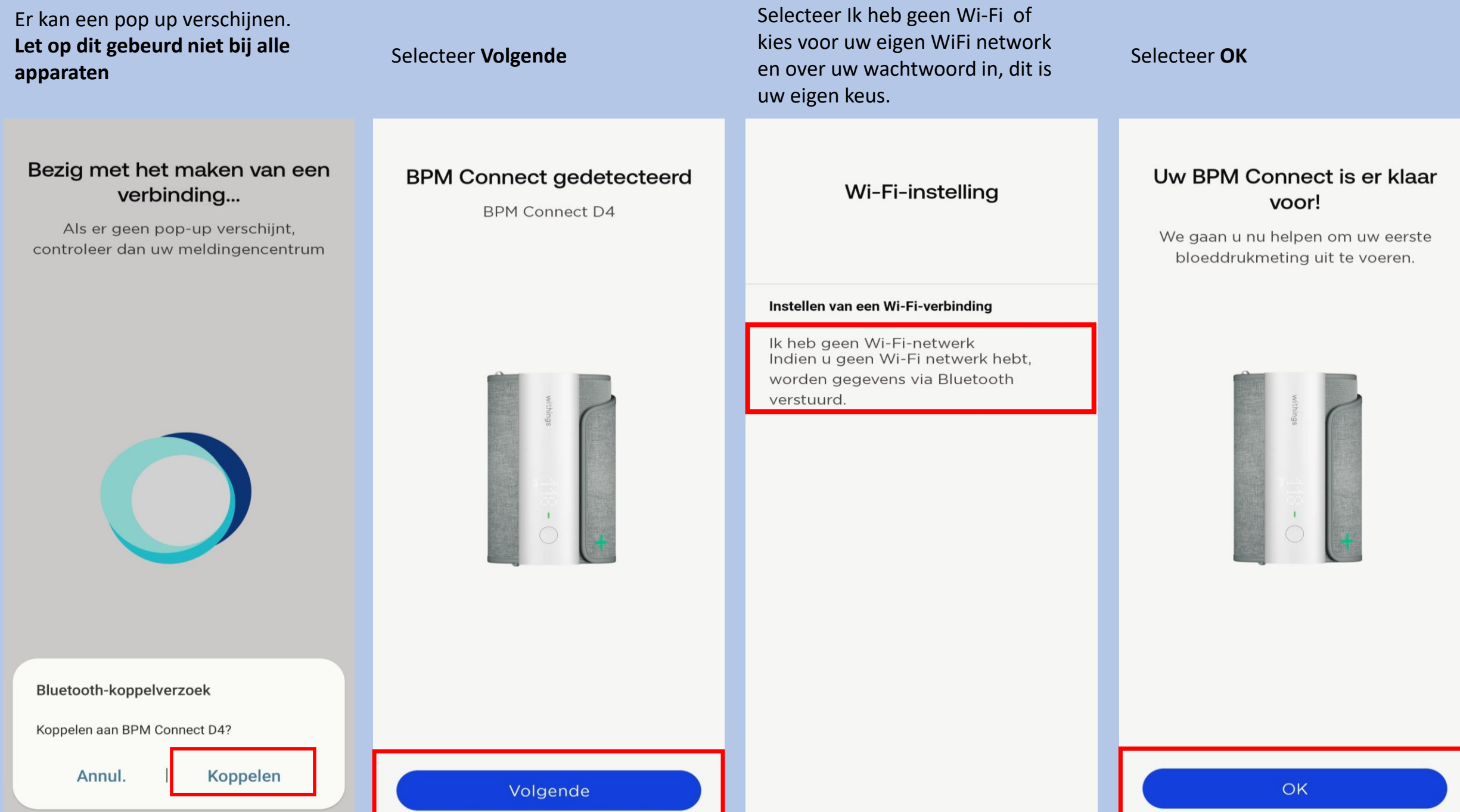

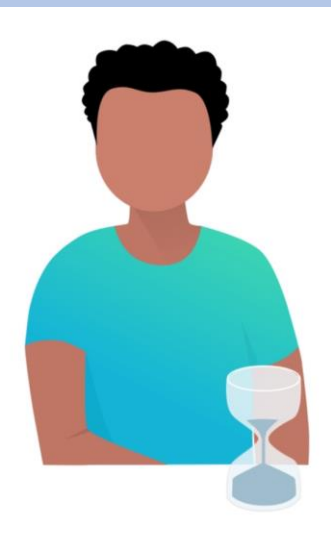

Ga er, voordat u begint, even goed voor zitten en ontspan.

Ga 5 minuten rustig zitten. Houd uw rug recht, uw voeten naast elkaar op de grond (sla uw benen dus niet over elkaar) en praat niet.

 $\leftarrow$ 

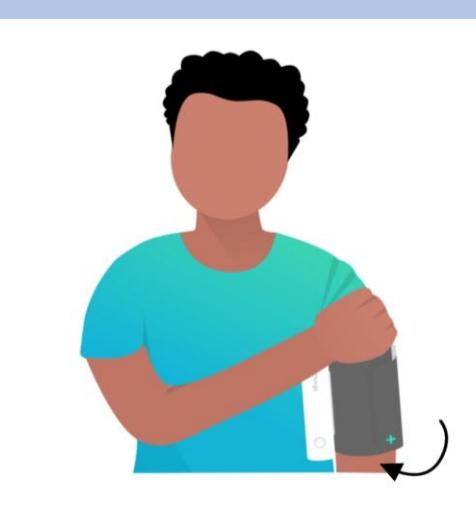

Stroop uw mouw op en doe het apparaat om uw LINKERARM.

De manchet moet direct op de huid worden geplaatst met de cilinder aan de binnenkant van uw arm. Houd de knop aan de onderkant.

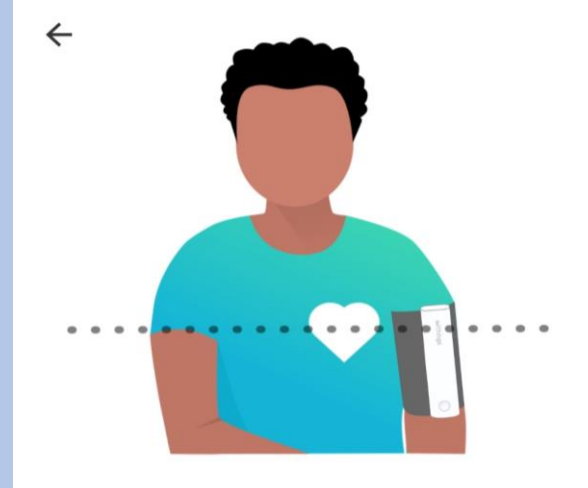

#### **Houd BPM Connect ter** hoogte van uw hart.

Voor het beste resultaat moet het Withings-logo zijn uitgelijnd met uw hart.

#### Selecteer **Volgende** Selecteer **Volgende** Selecteer **Volgende** Selecteer **Mijn eerste meting doen**

#### $\leftarrow$ Laten we uw eerste meting doen

Stel de BPM af op uw arm, zoals hieronder afgebeeld. Met één druk op de knop wordt de meting ingeschakeld, met een tweede druk op de knop wordt de meting gestart.

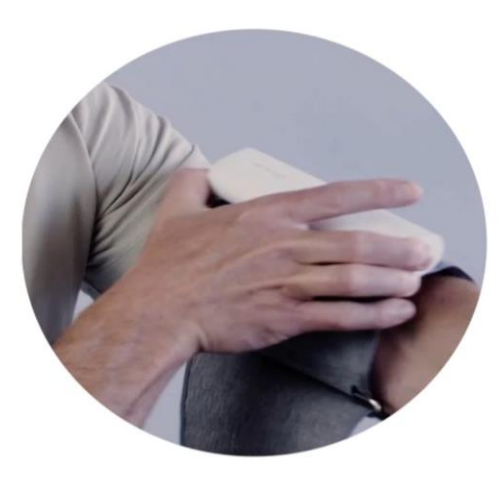

Mijn eerste meting doen

Volgende

Volgende

 $\leftarrow$ 

Selecteer **OK** Uw bloeddrukmeter is geïnstalleerd en staat in de lijst van apparaten.

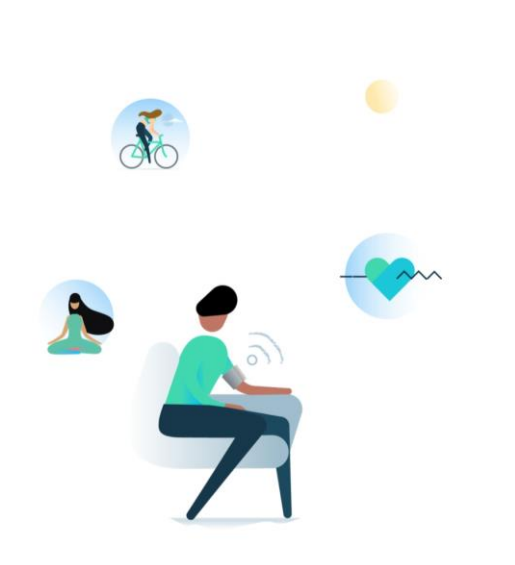

#### Dat is alles! De volgende keer hebt u uw telefoon hier niet meer bij nodig.

Hopelijk was alles duidelijk en hebt u het proces zonder problemen kunnen doorlopen. U kunt deze uitleg overigens altijd opnieuw raadplegen in het onderdeel Apparaten van de Health Mate-app.

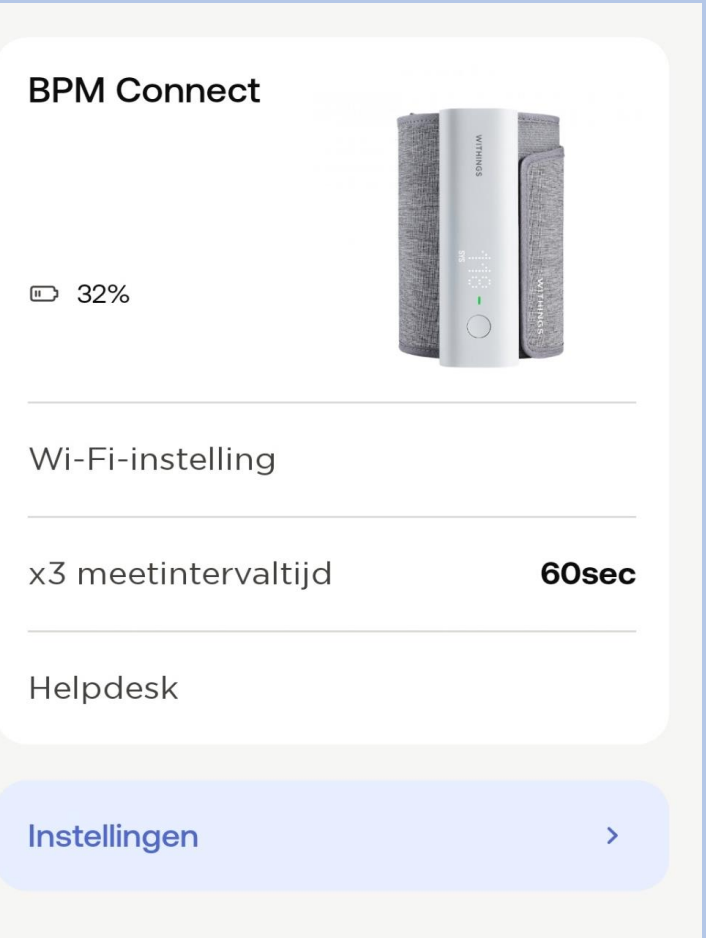

# Informatie over de bloeddrukmeter

Uw bloeddrukmeter kan via uw Wi-Fi netwerk geïnstalleerd worden voor meer bereik. Dat kunt u op de volgende manier doen: Apparaten  $\rightarrow$  Wi-Fi – instelling

De bloeddrukmeter loopt op een accu die in de app aan geeft wanneer de accu bijna leeg is. Via de kabel kunt u de bloeddrukmeter opladen. Deze zit in het doosje van de bloeddrukmeter. Gooi uw doosje niet weg!

De bloeddrukmeter heeft twee functies: 1 x meten of 3 x meten. 1 x meten is voldoende.

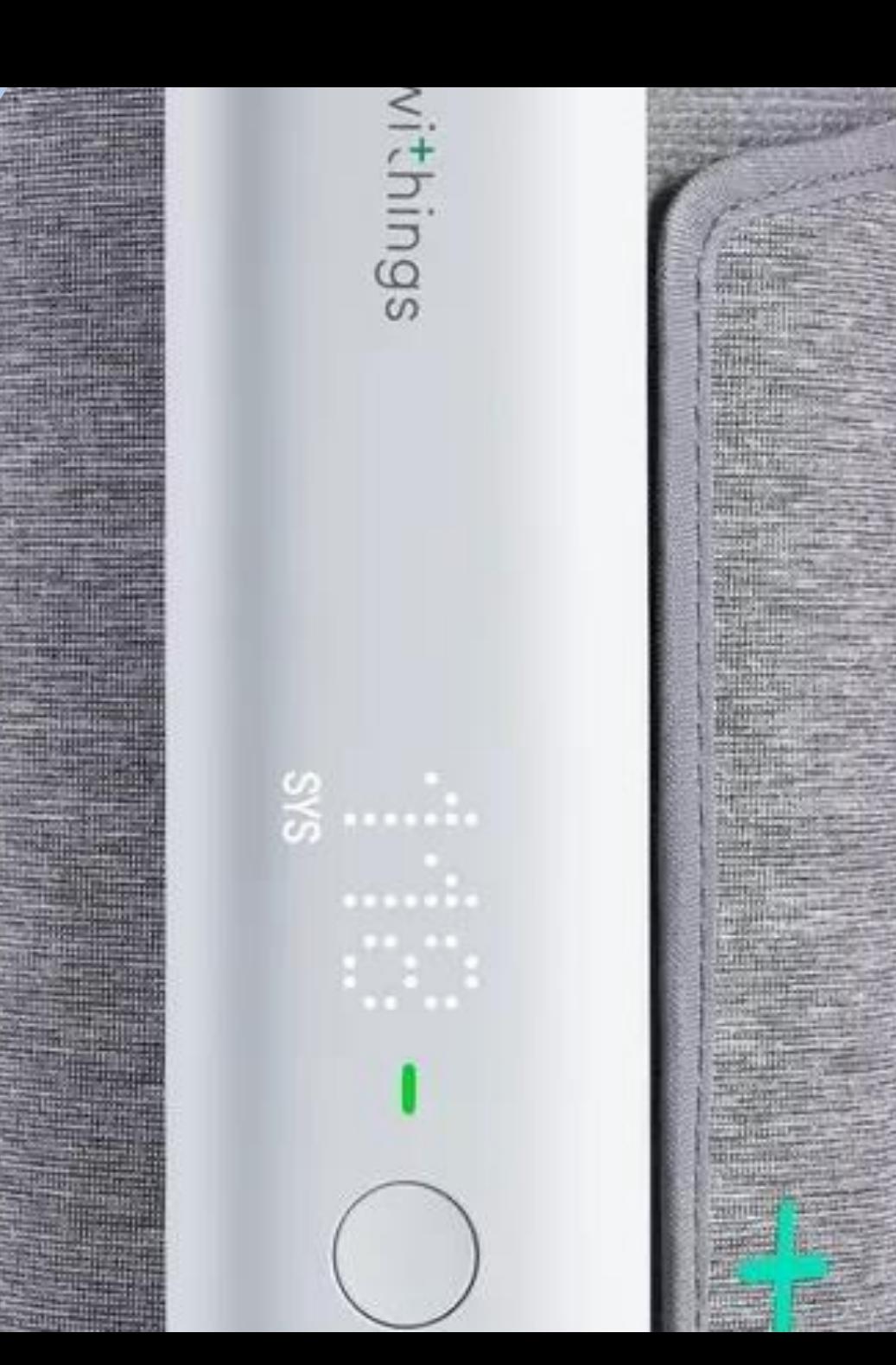

## **Bloeddrukmeting maken**

Om een betrouwbare meting te krijgen, is het belangrijk dat u ontspannen bent. Vermijd activiteit, eten, drinken, roken of een bad 30 minuten voor de meting.

Meet circa twee uur na de inname van uw medicatie, zo kan de zorgverlener zien wat de medicatie doet met uw bloeddruk.

- 1. Zorg ervoor dat u prettig zit en ontspannen bent:
- Beide benen op de grond
- Verwijder kleding die u bovenarm bedekt (mouwen niet oprollen)
- Blijf 5 minuten zo zitten voordat u start met meten
- 2. Wikkel de grijze manchet om uw linker bovenarm.

Het apparaat moet aan de binnenkant van uw arm zitten op uw ader, ter hoogte van uw elleboog.

3. Leg uw arm op de tafel zodat uw arm op dezelfde hoogte is als uw hart.

4. Druk op het knopje van de BPM, u ziet dan een plusje verschijnen. Vervolgens staat er BPM. Druk vervolgens kort nog 1 keer op de knop, de BPM start met het maken van een meting.

5. De meting wordt aangegeven op de BPM. Druk de knop nogmaals in en er verschijnt nu het woord Box. Druk nogmaals wat langer de knop in en er verschijnt dan een vinkje dat het gelukt is.

6. De meting is nu terug te zien in de LUMC Care app en wordt doorgestuurd naar uw elektronisch patiëntendossier.

Let op: Uw bloeddrukmetingen zijn het meest betrouwbaar wanneer u telkens dezelfde arm gebruikt voor de meting en tijdstip.

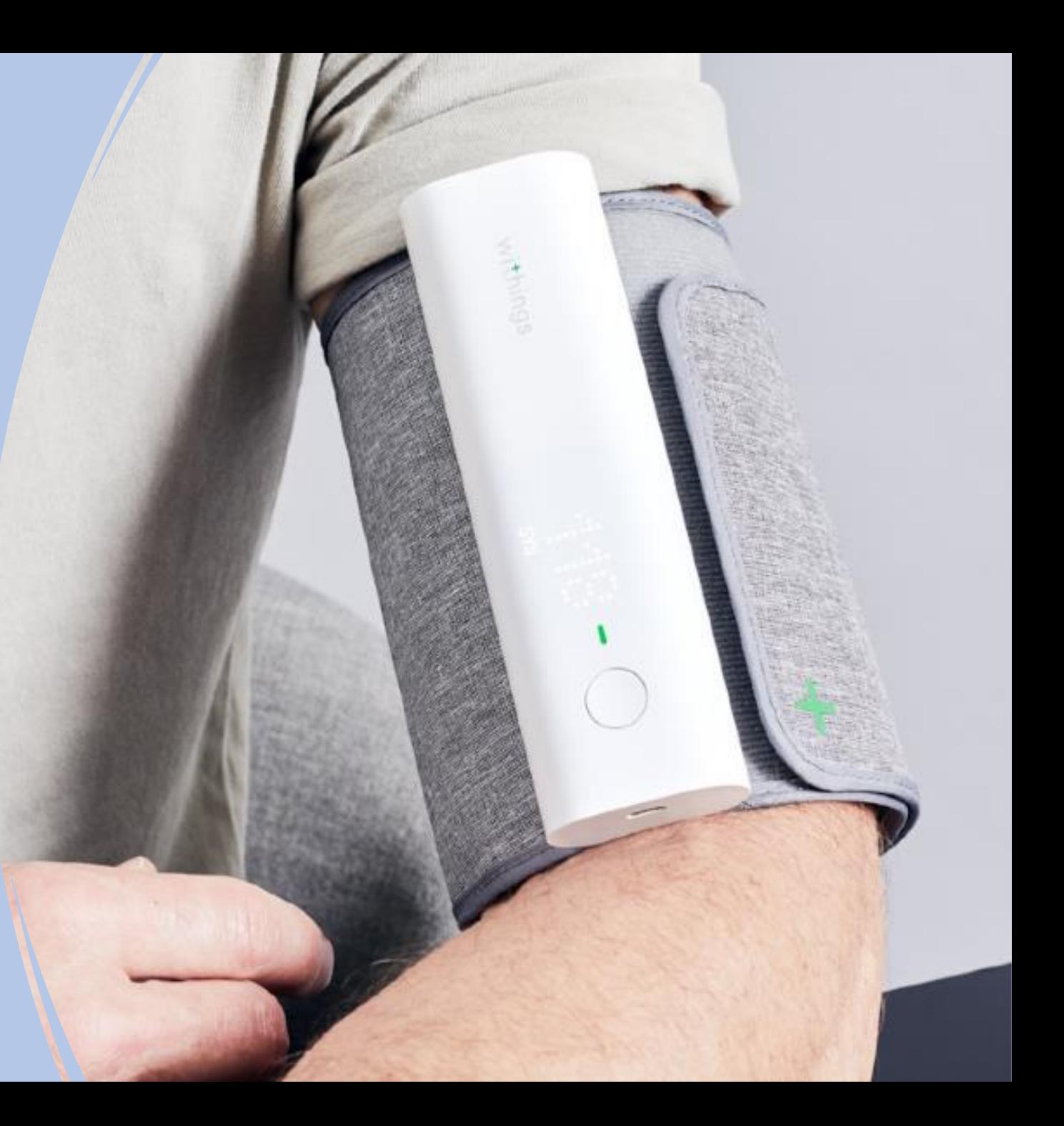

**Selecteer** rechts bovenin Om een apparaat te koppelen Selecteer **Installeer een apparaat**

## $\boxed{\bullet}$ Goedemiddag Angelina, Bluetooth-toestemming inschakelen Toegang tot bluetooth is nodig om uw apparaten te verbinden en te installeren Om  $\bullet$  2 Meldingen Laatste metingen

Stappen  $14:03$  >  $\bullet$  $\overline{\mathbf{H}}$ ★ Meten **Thuis** Presteren

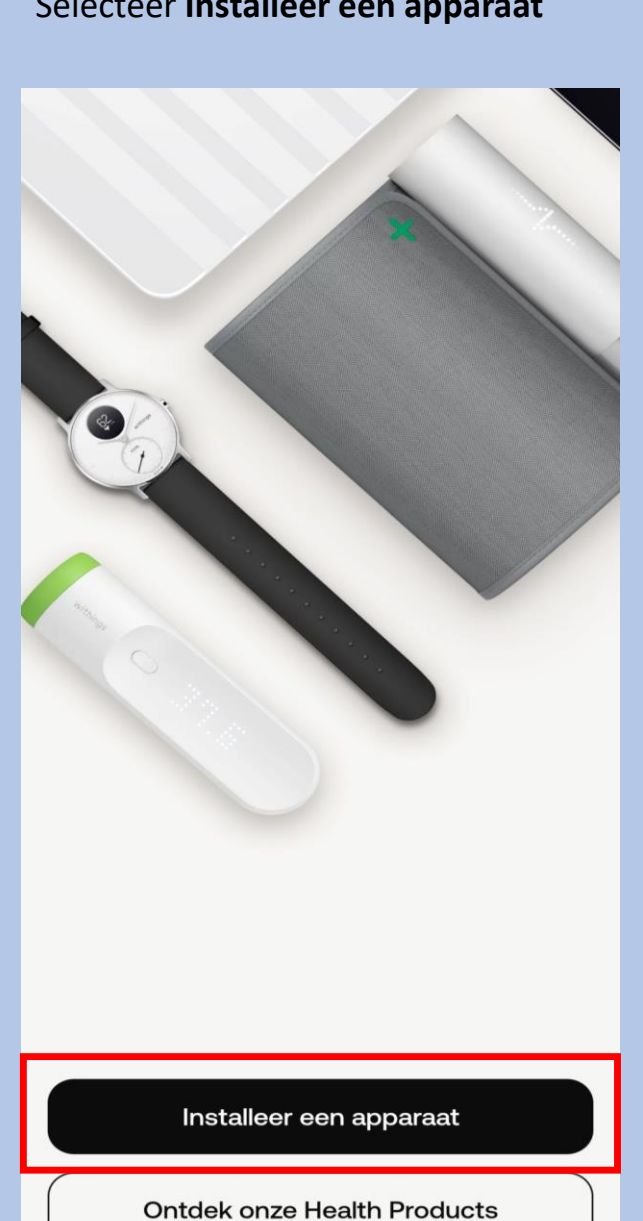

#### **Selecteer Horloges** Selecteer **Scanwatch**  $\leftarrow$  $\leftarrow$ Kies het product dat je wilt Horloges instellen ScanWatch 2 ❤  $\rightarrow$ Weegschalen  $\rightarrow$  $\bullet$ ScanWatch Light  $\rightarrow$  $\bullet$ Horloges  $\rightarrow$  $\bullet$ ScanWatch  $\rightarrow$ Trackers  $\rightarrow$ 高 Steel HR  $\rightarrow$ FA Bloeddrukmeters  $\rightarrow$  $\bullet$ Steel HR Sport  $\rightarrow$ Slaapsensoren  $\rightarrow$ Move ECG  $\rightarrow$  $\rightarrow$  $\left( 1, 1, 1, 1 \right)$ Thermo  $\blacksquare$ **Withings Move**  $\rightarrow$ ್  $\rightarrow$ Aura Steel  $\rightarrow$

 $\leftarrow$ 

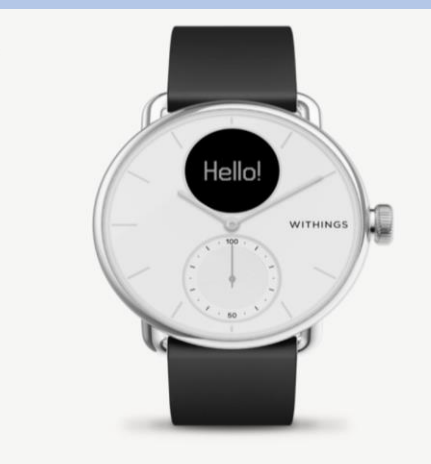

Welkom bij ScanWatch

ScanWatch is het meest geavanceerde gezondheidshorloge ter wereld. Nu installeren. Druk eenmaal op de knop van uw **Scanwatch** 

en op het scherm van uw horloge verschijnt **"Hello setup"** ga direct naar de volgende screenshot Selecteer **Ik zie "INSTELLEN"**

 $\leftarrow$ 

#### Aan de slag!

Druk één keer op de knop aan de zijkant om je horloge aan te zetten. Je ziet dan "INSTELLEN" op het scherm.

Er kan een pop up verschijnen. Let Selecteer **Installeren** Suite of the Verschijnt "Hello setup" ga direct sop dit gebeurd niet bij alle Selecteer volgende apparaten **Selecteer dan koppelen**

#### Uw ScanWatch zoeken...

Als er geen pop-up verschijnt, controleer dan uw meldingencentrum

#### ScanWatch gedetecteerd

Laten we het via Bluetooth aan uw telefoon koppelen. Misschien moet u de code op uw horlogescherm in de volgende pop-up invoeren.

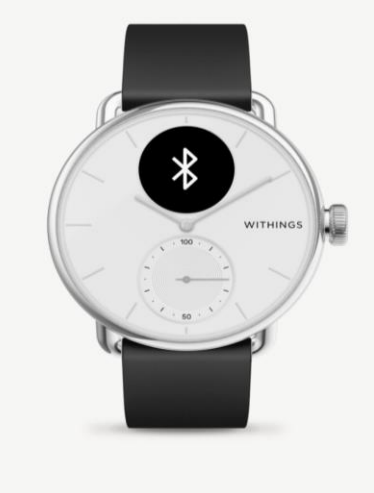

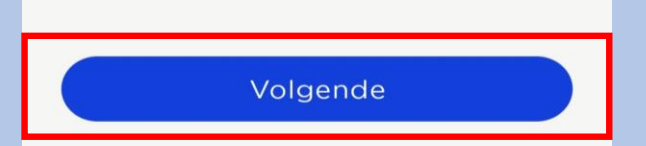

Installeren

Meer informatie

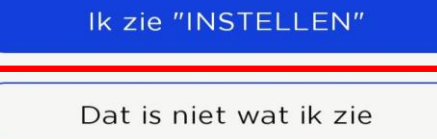

Product gedetecteerd : ScanWatch 3F

#### Annuleren

Niet uw apparaat?

Nu zal er een code verschijnen op uw horloge die u invoert op uw telefoon/tabled. Let op! negeer de tekst 0000 of 1234 dit klopt niet. Voer de pincode in en selecteer koppelen, vervolgens Pair

#### Koppel uw ScanWatch met uw telefoon

Laten we het via Bluetooth aan uw telefoon koppelen. Misschien moet u de code op uw horlogescherm in de volgende pop-up invoeren.

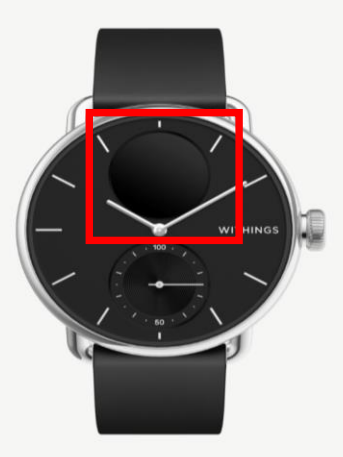

Pair

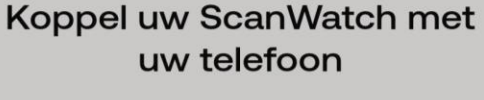

Laten we het via Bluetooth aan uw telefoon koppelen. Misschien moet u de code op uw horlogescherm in de volgende pop-up invoeren.

#### Bluetooth-koppelverzoek

Geef pincode in om te koppelen met ScanWatch 23 (probeer 0000 of 1234).

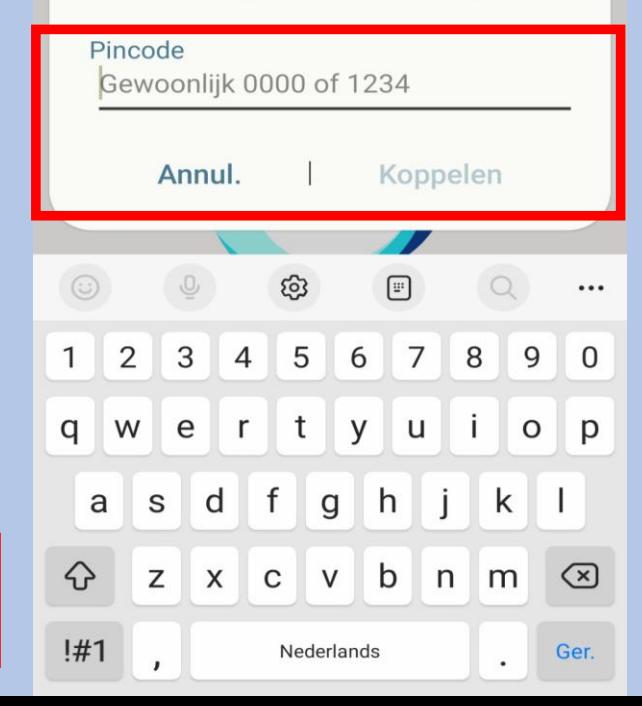

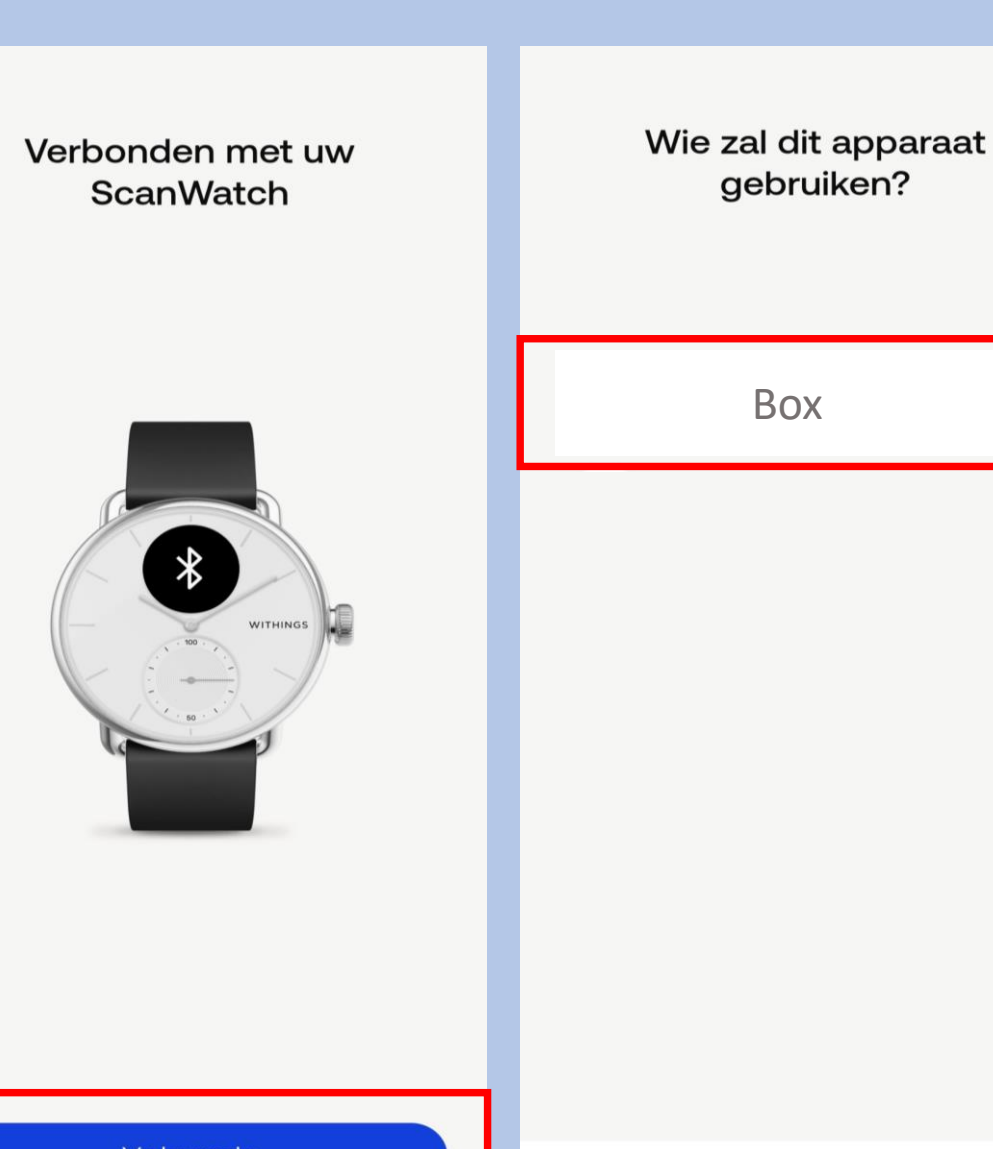

Volgende

Selecteer volgende

Annuleren

Selecteer uw Box naam

Uw horloge zal nu updaten . Let op niet elk horloge heft aan het begin een update nodig

#### 0%

We updaten ScanWatch om u de nieuwste ervaring te kunnen bieden. Houd de toepassing open totdat de update voltooid is.

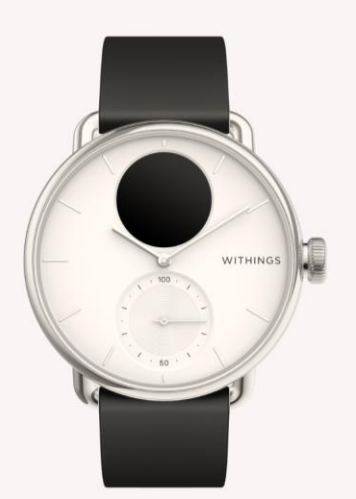

Uw horloge word opnieuw opgestart. Soms kan dit enige tijd duren

> Uw ScanWatch wordt opnieuw opgestart...

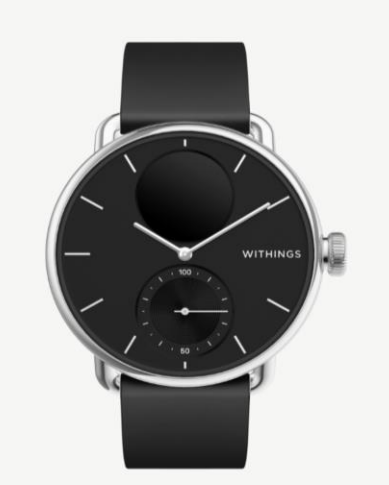

Selecteer **Ja** als de wijzers omhoog staan

#### Wijzen de wijzers van het horloge omhoog?

De uren- en minutenwijzers moeten op de 12 staan en de bewegingswijzer moet op 100% staan

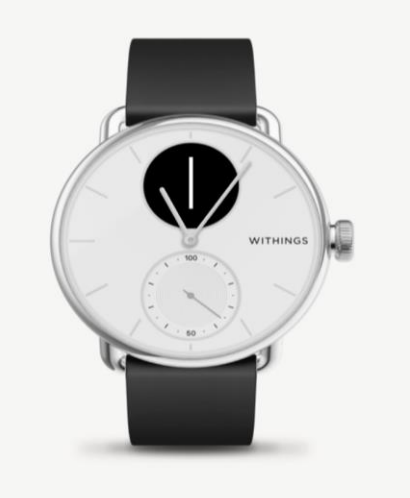

Nee Ja

#### Selecteer **Volgende**

#### Uw horloge toont nu de juiste tijd.

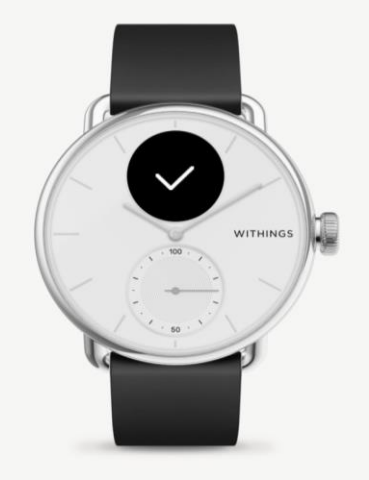

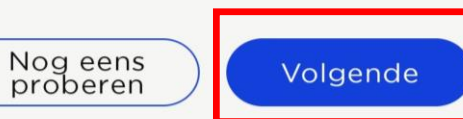

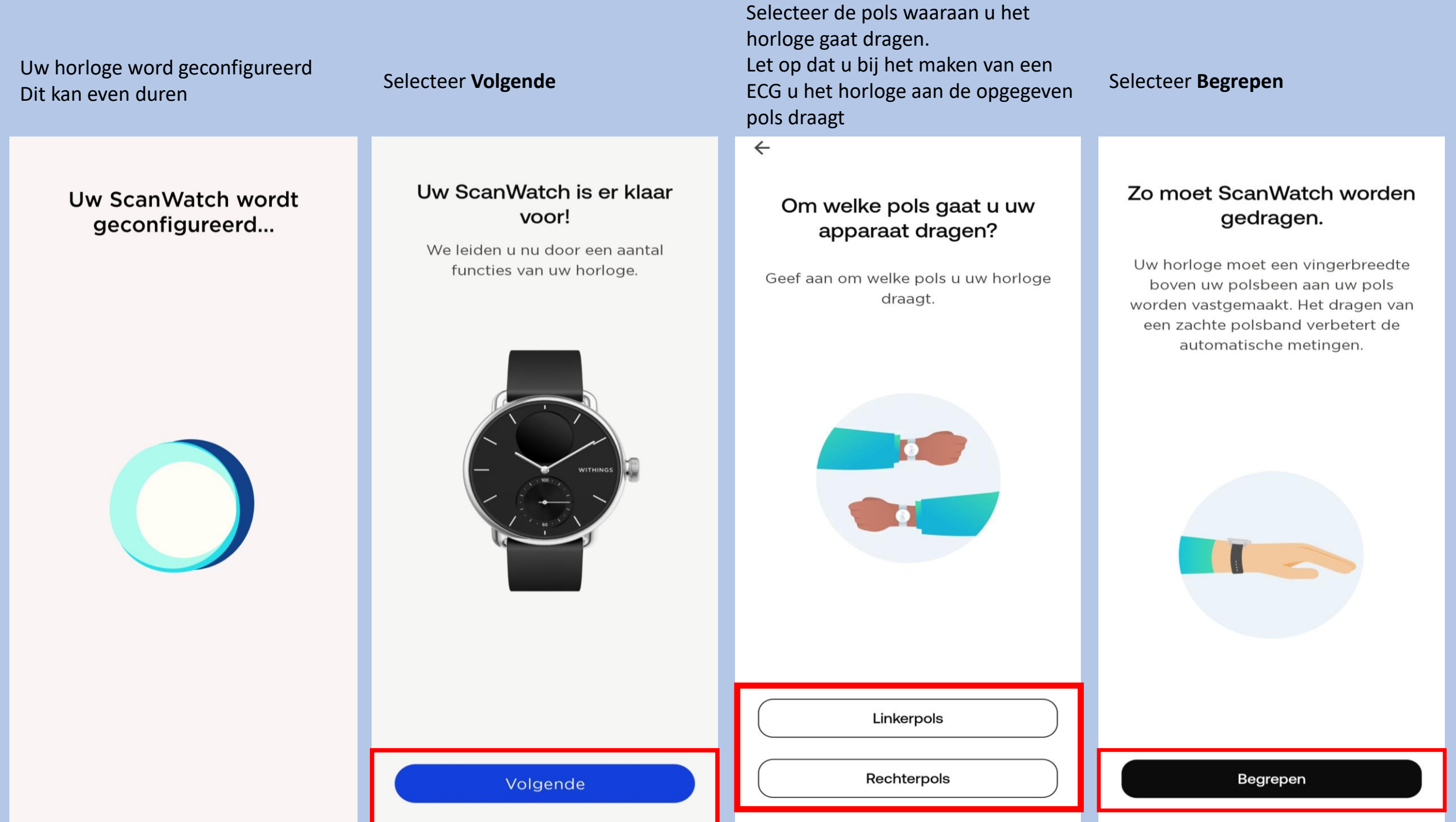

## Laten we ScanWatch instellen

#### Kenmerken

Lees wat het product te bieden heeft en activeer alles.

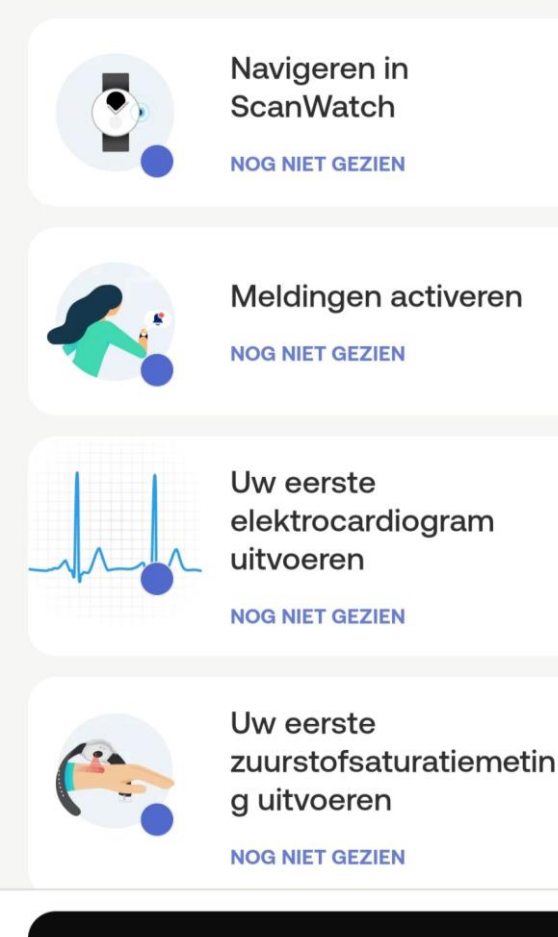

Later voltooien

**Let op nu volgt de uitleg van het gebruik van het horloge.**

Volg de stappen goed en lees alles goed door. Het horloge bevat vele opties.

De opties die wij selecteren zijn suggesties. Mocht u andere keuzes maken is dit geheel uw eigen keuze. Let op; hoe meer opties u selecteert of toestemming u geeft hoe sneller het horloge leeg zal zijn.

Instellingen kunt u altijd later in de Withings app aanpassen mocht dit nodig zijn.

Het is belangrijk dat u de Ecg functie accepteert en activeert anders kan het horloge geen Ecg maken. Dit kunt u vinden als u het stappenplan hervat.

Mocht u voor extra opties kiezen, houd u er rekening mee dat uw arts of verpleegkundig specialist dit niet zal beoordelen.

Nu kunt u de installatie hervatten.

Let op de volgorde verschilt per installatie.

#### Selecteer **de aangegeven kolom** Selecteer **Volgende** Selecteer **Volgende** Selecteer **de aangegeven kolom** $\leftarrow$  $\leftarrow$ **Laten we ScanWatch Laten we ScanWatch** Draai aan de kroon om te Druk op de kroon om het instellen instellen bladeren, druk erop om te horloge uit de sluimerstand selecteren. te halen. Kenmerken Kenmerken Als u aan de kroon draait, verandert Lees wat het product te bieden heeft en activeer Zo krijgt u toegang tot functies op het Lees wat het product te bieden heeft en activeer het menu. Met een korte druk op de alles. apparaat. kroon bevestigt u de actie. Navigeren in Meldingen activeren **ScanWatch NOG NIET GEZIEN NOG NIET GEZIEN**  $1435$  $14:28$ Uw eerste Meldingen activeren elektrocardiogram WITHINGS **NOG NIET GEZIEN** uitvoeren **WITHINGS NOG NIET GEZIEN** Uw eerste Uw eerste elektrocardiogram zuurstofsaturatiemetin uitvoeren g uitvoeren **NOG NIET GEZIEN NOG NIET GEZIEN** Uw eerste zuurstofsaturatiemetin Meer informatie over g uitvoeren episodes met onregelmatige hartslag **NOG NIET GEZIEN** MOO MIET OEZIEM Volgende Later voltooien Volgende Later voltooien

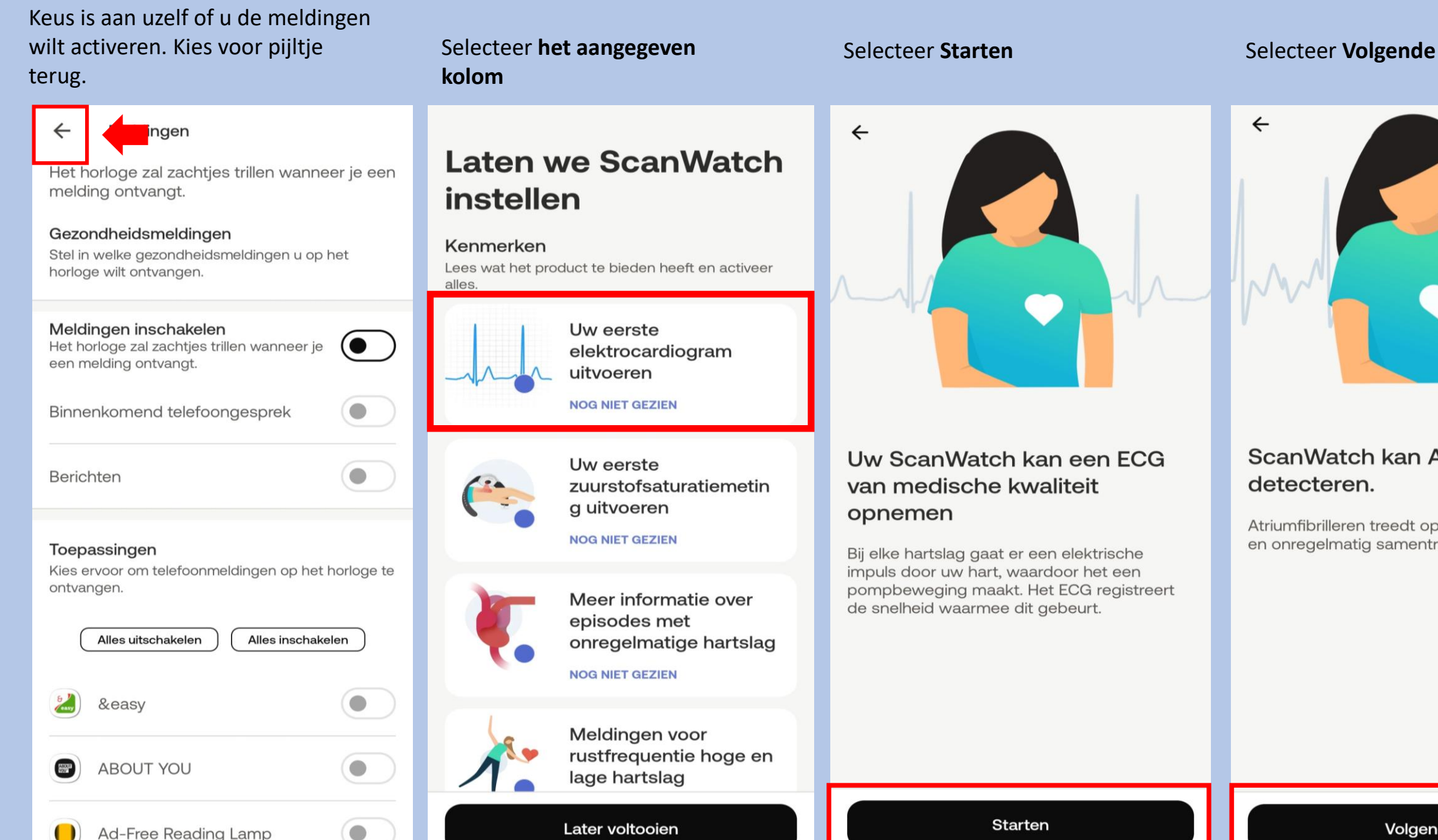

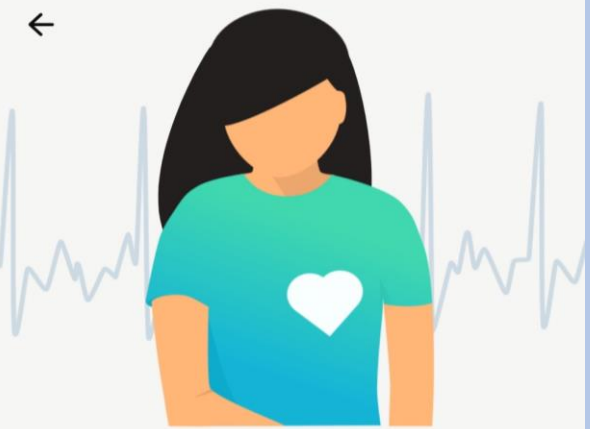

#### ScanWatch kan AFib detecteren.

Atriumfibrilleren treedt op als het hart te snel en onregelmatig samentrekt.

#### Selecteer **Volgende** Selecteer **Accepteren en activeren** Selecteer **Volgende** Selecteer **Annuleren** $\leftarrow$  $\leftarrow$ **ANNULEREN**  $\leftarrow$  $\leftarrow$ Uw eerste ECG-meting nu Raadpleeg deze gebruiksinstructies. uitvoeren Tik voor meer informatie Scan Monite **Scan Monitor Instructions for Use** 2 rue Maurice Hartmann 92130 Issy-les-Moulineaux, FRANCE Withings.com  $C \epsilon$  1282 1. INDICATIONS FOR USE ScanWatch kan hartaanvallen We gaan uw eerste Scan Monitor is a medical device composed of software and the dedicated hardware of a<br>reusable wrist applied device, the Scan Watch, which incorporates a lead I electrocardiograph<br>(ECG), and a reflectance photoplethysmogra en andere medische **ECG-meting uitvoeren!** Scan Monitor is intended to measure heart rate and to detect atrial fibrillation with a single channel electrocardiogram, and to measure pulse rate and to detect atrial fibrillation with referance photoplethyamoram, and to aandoeningen niet detecteren. Zit stil en praat niet. Scan Monitor measures, transfers, records, and displays a single channel electrocardiogram<br>similar to a lead I ECG. Scan Monitor's software delects the presence of atrial fibrillation (AFib)<br>or sinus frythm on a classifiab Voelt u zich niet lekker of u denkt een Scan Monitor measures, transfers, records and displays functional oxygen saturation of arterial<br>hemoglobin (% SpO2). It can be used at home and in hospitals environments such as steep<br>labs or long-term care.  $\bullet$ Plaats uw arm op een tafel of hartaanval te hebben? Neem dan contact op armleuning en ontspan. met uw arts of de hulpdiensten. Scan Monitor measures, transfers, records and displays pulse rate data and identifies episodes<br>of irregular heart rhythm suggestive of atrial fibriliation and provides a notification to the user.<br>The pulse rate feature can Scan Monitor is indicated for use in adults (18 years of age or older). 1 Het kan moeilijker zijn om een overtuigend ECG-resultaat te krijgen als u een andere band draagt dan silicone, FKM of gelijkwaardig. Rev. 1.7 - Sep 12, 2023

Volgende

Accepteren en activeren

#### Selecteer het aangegeven kolom

## **Selecteer Starten**

 $\leftarrow$ 

## **Laten we ScanWatch** instellen

#### Kenmerken

Lees wat het product te bieden heeft en activeer alles.

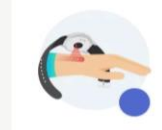

Uw eerste zuurstofsaturatiemetin g uitvoeren

**NOG NIET GEZIEN** 

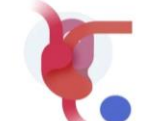

Meer informatie over episodes met onregelmatige hartslag

**NOG NIET GEZIEN** 

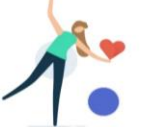

Meldingen voor rustfrequentie hoge en lage hartslag configureren

#### **NOG NIET GEZIEN**

Later voltooien

Scans ademhalingsstoornisse

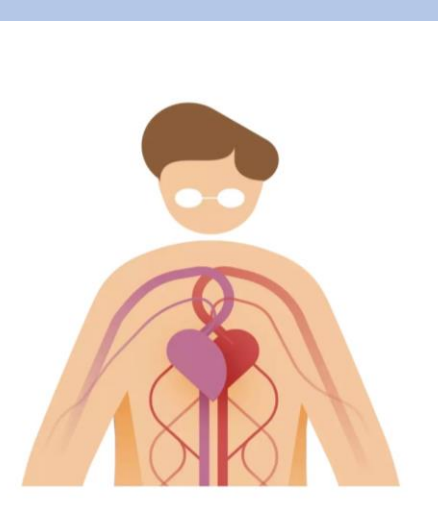

#### De ScanWatch kan het zuurstofgehalte in uw bloed meten

Zuurstofsaturatie van arteriële hemoglobine (of SpO2) beoordeelt de hoeveelheid zuurstof in uw rode bloedcellen. Elke meting wordt op het horloge uitgevoerd en duurt 30 seconden.

#### Selecteer Accepteren en activeren

#### Raadpleeg deze gebruiksinstructies.

Tik voor meer informatie

Scan Monitor **Instructions for Use** 

man Ma 2130 Issy-les-Moulineaux, FRANCE Withings com

 $CE$  1282

Scan Monito

 $\leftarrow$ 

**INDICATIONS FOR USE** 

.<br>suan Monitor is a medical device composed of software and the dedicated hardware of a<br>suasble wirst applied device, the Scan Waltch, which incorporates a lead I electrocardiograph<br>ECG), and a reflectance photoplethysmogr

Scan Monitor is intended to measure heart rate and to detect atrial fibrillation with a single<br>channel electrocardiogram, and to measure pulse rate and to detect atrial fibrillation with<br>effectance photopieffrysmogram, and

Scan Monitor measures, transfers, records, and displays a single channel electrocardiogn<br>similar to a lead I ECO. Scan Monitor's software detects the presence of atinit fitnitation (AF<br>or sinus rhythm on a classifiable EC

Scan Monitor measures, transfers, records and displays functional oxygen saturation of arteriation of arteriation of an external company free to the state of the state of the state of the state of the state of the state of

Scan Monitor measures, transfers, records and displays pulse rate data and identifies episode<br>of irregular heart rhythm suggestive of atrial fibrillation and provides a notification to the use<br>The pulse rate feature can be

Scan Monitor is indicated for use in adults (18 years of age or older

Rev. 1.7 - Sep 12, 2023

#### Selecteer Volgende

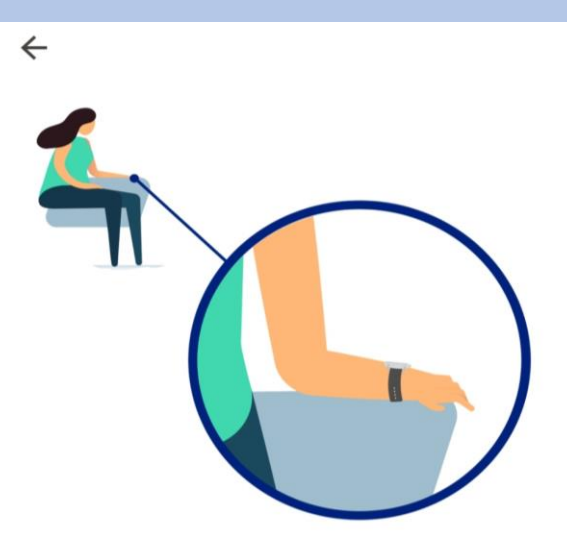

#### We gaan uw eerste zuurstofmeting doen.

- Blijf stilzitten, praat niet en ontspan.  $\left(1\right)$
- Plaats uw arm en elleboog op een 2 tafel of armleuning.
- $\overline{3}$ Zorg dat uw polsband strak zit en houd de palm van uw hand open en plat.

**Starten** 

Accepteren en activeren

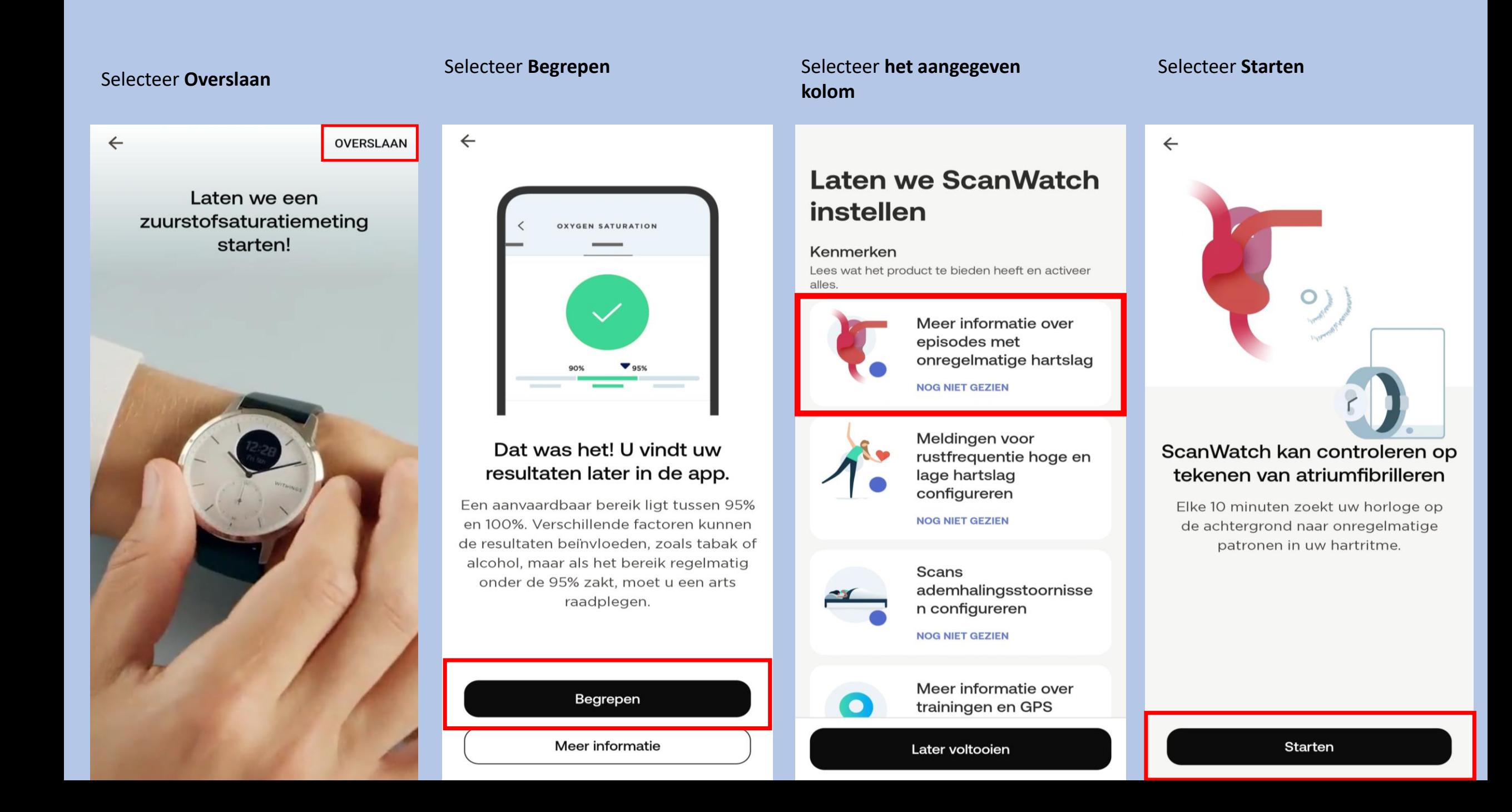

#### Selecteer Volgende

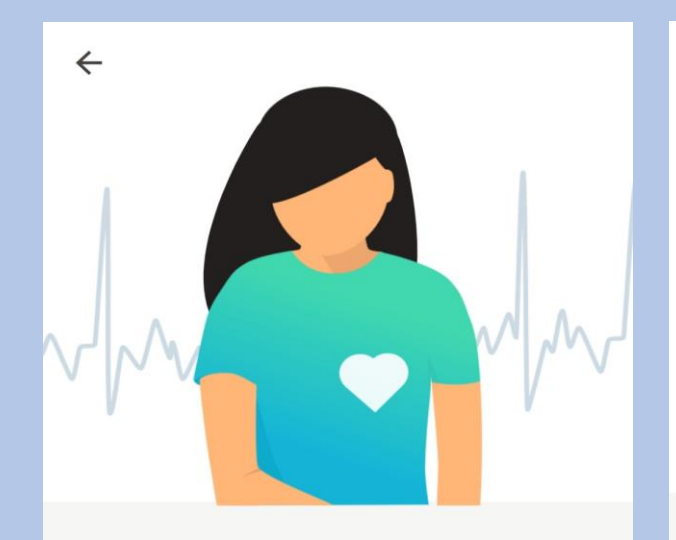

#### AFib kan gevaarlijk zijn als het niet wordt behandeld

Atriumfibrilleren is een hartritmestoornis waarbij het hart te snel en onregelmatig samentrekt. Het kan leiden tot ernstige complicaties als het niet wordt behandeld.

#### Selecteer Volgende

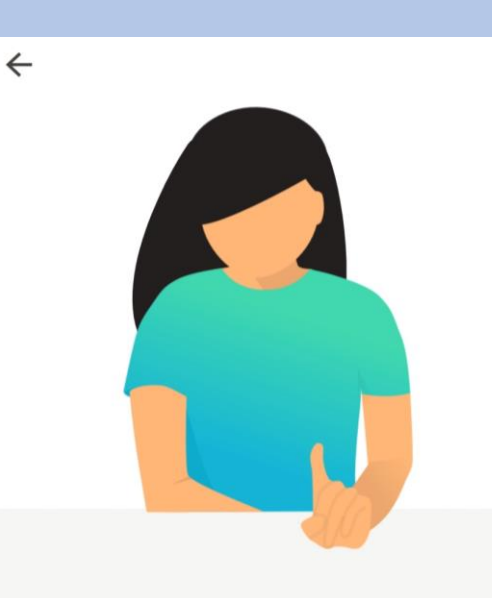

#### ScanWatch kan hartaanvallen en andere medische aandoeningen niet detecteren.

Voelt u zich niet lekker of denk u dat u een hartaanval hebt? Bel dan uw arts of de hulpdiensten.

#### Selecteer Volgende

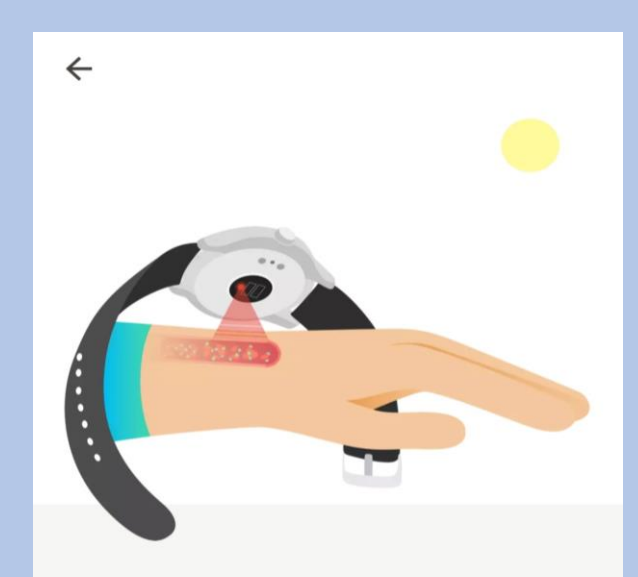

#### Laat u elke 10 minuten automatisch controleren

Zodra de functie is geactiveerd, wordt elke 10 minuten een onregelmatige hartslagscan gestart zonder enige input van uw kant.

#### Selecteer Activeer nu mocht u dit willen

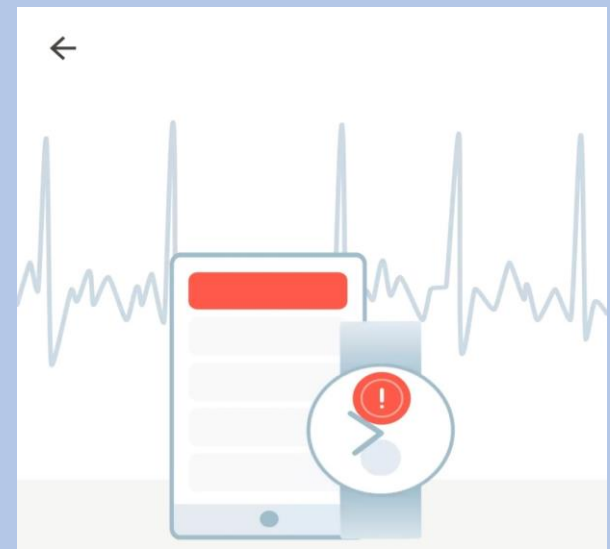

#### Ontvang waarschuwingen wanneer episodes plaatsvinden

Zodra er een onregelmatig hartritme wordt gedetecteerd dat wijst op atriumfibrilleren, ontvangt u een melding op uw apparaat en op uw telefoon.

Activeer nu

Volgende

Volgende

Volgende

Niet nu

#### Selecteer **het aangegeven** Selecteer **Begrepen** Selecteer **Accepteren en activeren kolom** Selecteer **Volgende**  $\leftarrow$  $\leftarrow$  $\leftarrow$ Raadpleeg deze Laten we ScanWatch gebruiksinstructies. instellen Tik voor meer informatie Kenmerken Lees wat het product te bieden heeft en activeer alles Scan Monito Meldingen voor **Scan Monitor** structions for Use rustfrequentie hoge en lage hartslag tue Maurice Hartman 92130 Issy-les-Moulineaux, ERANCE configureren  $C \in 1282$ **NOG NIET GEZIEN** 1. INDICATIONS FOR USE .<br>scan Monitor is a medical device composed of software and the dedicated hardware of a<br>susable wrist applied device, the Scan Watch, which incorporates a lead I electrocardiograph<br>ECG), and a reflectance photoplethysmogra Neem een ECG door op de Scan Monitor is intended to measure heart rate and to detect atrial fibrillation with a single<br>channel electrocardiogram, and to measure pulse rate and to detect atrial fibrillation with<br>reflectance photoplethysmogram, and Wat is de hartslag in rust? **Scans** kroon te drukken wanneer u Scan Monitor measures, transfers, records, and displays a single channel electrocardiogr<br>imitar to a lead I ECG. Scan Monitor's software detects the presence of atrial fibritation (Af<br>x sinus rhythm on a classifiable ECG w ademhalingsstoornisse De hartslag in rust is uw hartslag terwijl n configureren een waarschuwing ontvangt Scan Monitor measures, transfers, records and displays functional oxygen saturation of arteria<br>hemoglobin (% SpO2). If can be used at home and in hospitals environments such as sleep u 10 minuten inactief bent. Een normale Scan Monitor measures, transfers, records and displays pulse rate data and identifies episodes<br>of irregular heart rhythm suggestive of atrial fibriliation and provides a notification to the user.<br>The pulse rate feature can hartslag in rust ligt tussen 60 en 100 **NOG NIET GEZIEN** Een ECG-opname is de enige manier slagen per minuut, maar dit kan per Scan Monitor is indicated for use in adults (18 years of age or older) waarop artsen een waarschuwing kunnen persoon verschillen. bevestigen. Meer informatie over trainingen en GPS Rev. 1.7 - Sep 12, 2023 **NOG NIET GEZIEN** Activiteitendoelen instellen Begrepen Accepteren en activeren Volgende Meer informatie Later voltooien

#### Selecteer Volgende

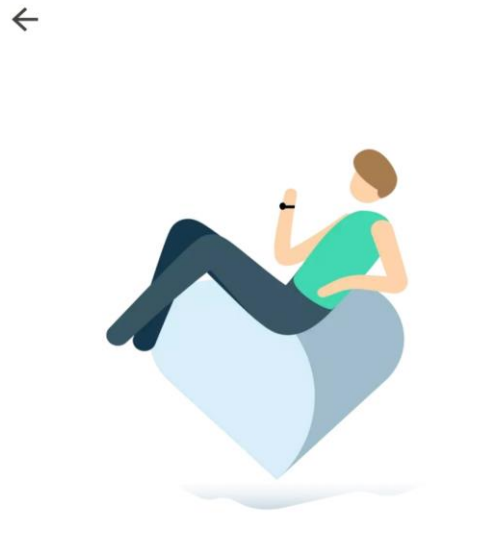

#### Hoe werken HR-meldingen in rust?

Als uw hartslag in rust te hoog of te laag is, ontvangt u een melding. U kunt de drempelwaarden voor hoge en lage hartslag wijzigen in de instellingen.

#### Selecteer Activeer herinneringen mocht u dit willen

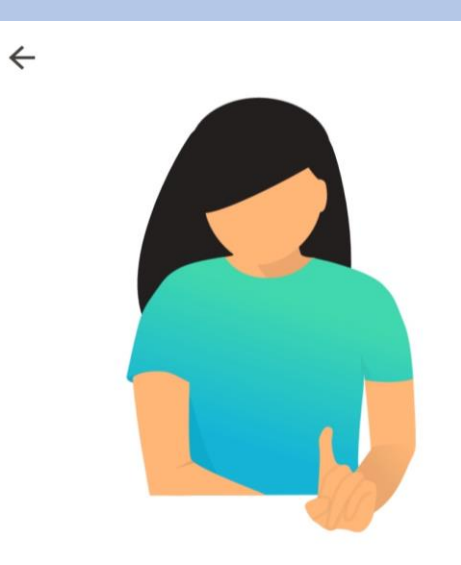

#### ScanWatch kan hartaanvallen en andere medische aandoeningen niet detecteren.

Voelt u zich niet lekker of denk u dat u misschien een hartaanval hebt? Bel dan uw arts of de hulpdiensten.

# $\leftarrow$

Selecteer OK

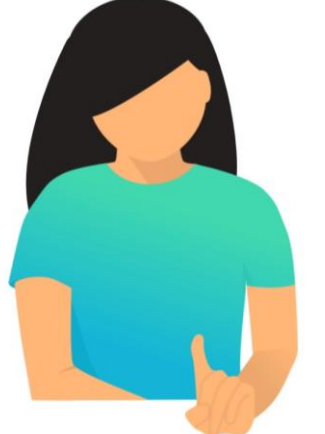

#### ScanWatch kan hartaanvallen en andere medische aandoeningen niet detecteren.

Voelt u zich niet lekker of denk u dat u misschien een hartaanval hebt? Bel dan uw arts of de hulpdiensten.

OK

#### Selecteer het aangegeven kolom

## **Laten we ScanWatch** instellen

#### Kenmerken

Lees wat het product te bieden heeft en activeer

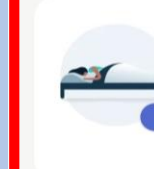

Scans ademhalingsstoornisse n configureren

**NOG NIET GEZIEN** 

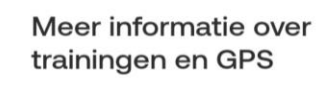

**NOG NIET GEZIEN** 

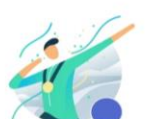

Activiteitendoelen instellen

**NOG NIET GEZIEN** 

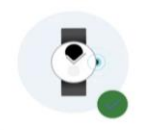

Navigeren in **ScanWatch** 

TIK OM OPNIEUW TE BEKIJKEN

Activeer herinneringen

Volgende

Niet nu

# $\leftarrow$

**Selecteer Starten** 

#### ScanWatch houdt uw slaap automatisch bij wanneer u het horloge in bed draagt

ScanWatch houdt uw slaapcycli en slaaphartslag bij. U hoeft het horloge alleen te dragen, verder niets. U krijgt een overzicht van uw slaap wanneer u wakker wordt.

## Verbeter slaaptracking met ademhalingsscans

Selecteer Volgende

 $\leftarrow$ 

Als de functie Ademhalingsscan is ingeschakeld, kan ScanWatch ademhalingsstoornissen detecteren, naast de standaardslaaptracking.

#### Het opsporen van ademhalingsstoornissen kan uw algehele welzijn verbeteren

Selecteer Volgende

 $\leftarrow$ 

Ademhalingsstoornissen kunnen een negatieve invloed hebben op de kwaliteit van uw slaap en dus op uw algehele welzijn.

Selecteer Frequentie instellen

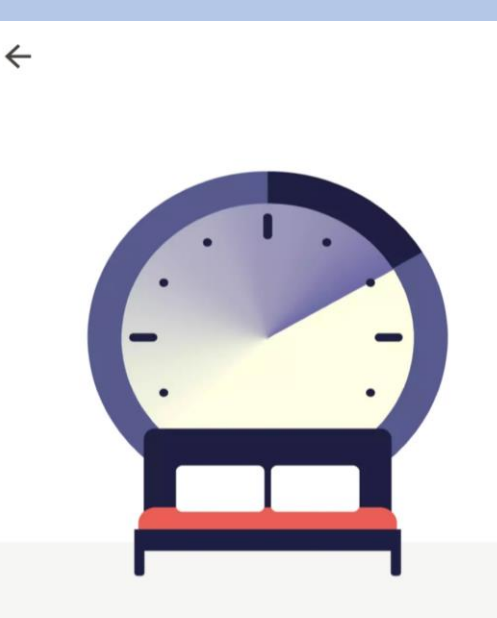

#### Ademhalingsscans plannen

Om de levensduur van de batterij te sparen en omdat ademhalingsstoornissen zich niet snel ontwikkelen, raden we aan de frequentie in te stellen op "Automatisch".

Volgende

Volgende

Frequentie instellen

**Starten** 

#### Selecteer Eeen optie en bevestig

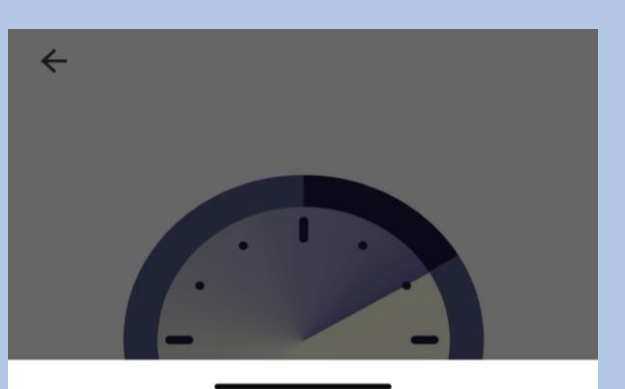

#### Ademhalingsscan

Hierdoor wordt de led van het horloge continu ingeschakeld om nauwkeuriger gegevens vast te leggen en het algoritme in staat te stellen om betere inzichten van uw nacht te genereren. Dit zal de levensduur van de batterij drastisch beïnvloeden.

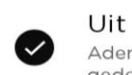

Ademhalingsstoornissen worden niet gedetecteerd.

#### Automatisch (aanbevolen)

ScanWatch start automatisch een Ademhalingsscan op het beste moment, een paar keer per kwartier.

#### Altijd aan

U krijgt elke ochtend de resultaten. Maar let op, dit verkort de levensduur van de batterij.

#### Selecteer Volgende

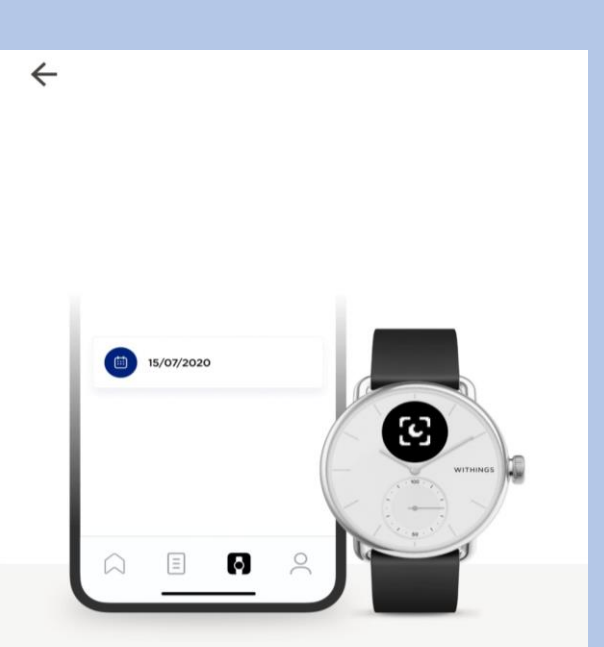

#### Krijg een herinnering voor een Ademhalingsscan

Houd dit symbool in de gaten op uw ScanWatch: het geeft aan dat er een Ademhalingsscan is gepland. U kunt ook naar de instellingen van de functie gaan om precies te weten wanneer de volgende gepland is.

Volgende

#### Selecteer Begrepen

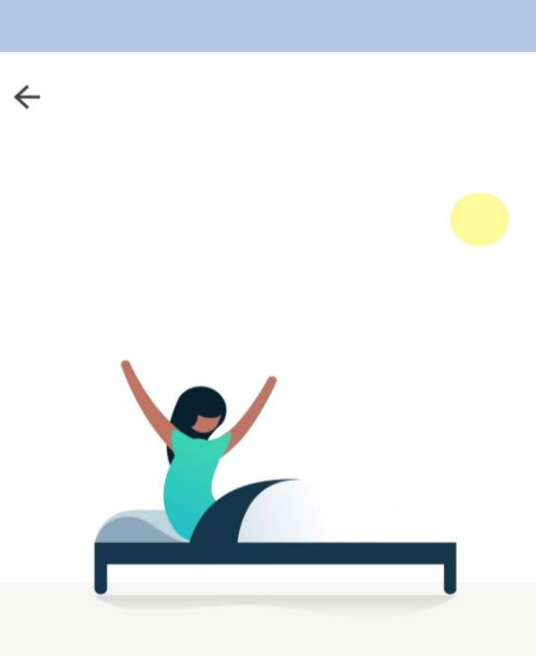

#### Klaar! Draag de ScanWatch als u gaat slapen om gegevens te krijgen over ademhalingsstoornissen wanneer u wakker wordt.

Alles wordt automatisch getraceerd en gesynchroniseerd met Withings zodra u opstaat.

#### Selecteer Ok, begrepen

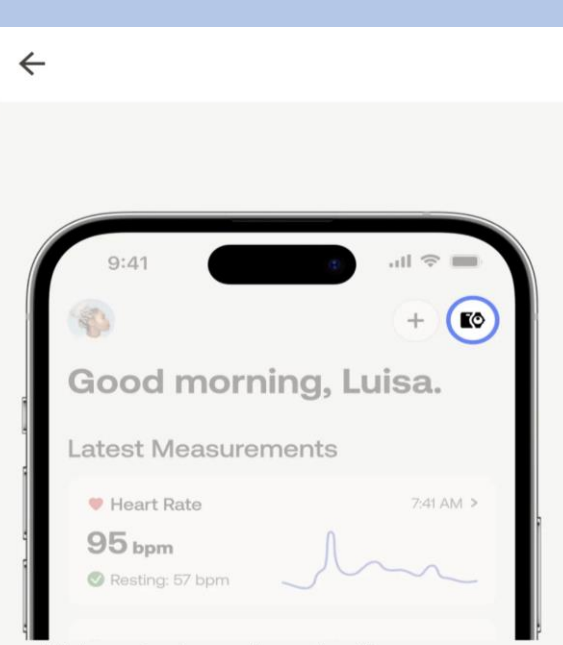

#### U kunt de ademhalingsscan later activeren op het tabblad Apparaten.

Ga naar het tabblad Apparaten van uw app, zoek uw apparaat op, ga naar "Alle instellingen" en activeer wat u nodig hebt.

Begrepen

Ok, begrepen

Bevestigen

#### Selecteer het aangegeven kolom

## Laten we ScanWatch instellen

#### Kenmerken

Lees wat het product te bieden heeft en activeer alles.

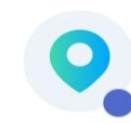

Meer informatie over trainingen en GPS

**NOG NIET GEZIEN** 

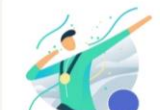

Activiteitendoelen instellen

**NOG NIET GEZIEN** 

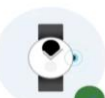

Navigeren in **ScanWatch** 

TIK OM OPNIEUW TE BEKIJKEN

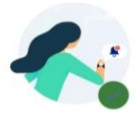

#### Meldingen activeren TIK OM OPNIEUW TE BEKIJKEN

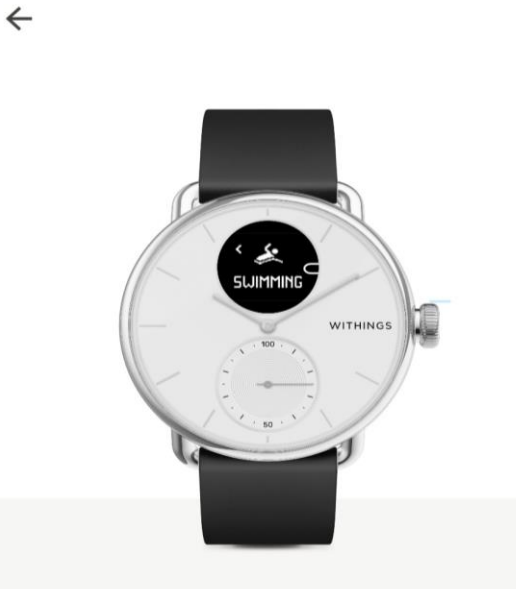

Selecteer Volgende

#### Ga naar het trainingsmenu en druk op de kroon voor toegang

Het analoge subdialoogvenster op uw horloge houdt automatisch uw dagelijkse activiteitenvoortgang bij.

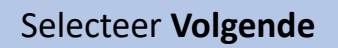

 $\leftarrow$ 

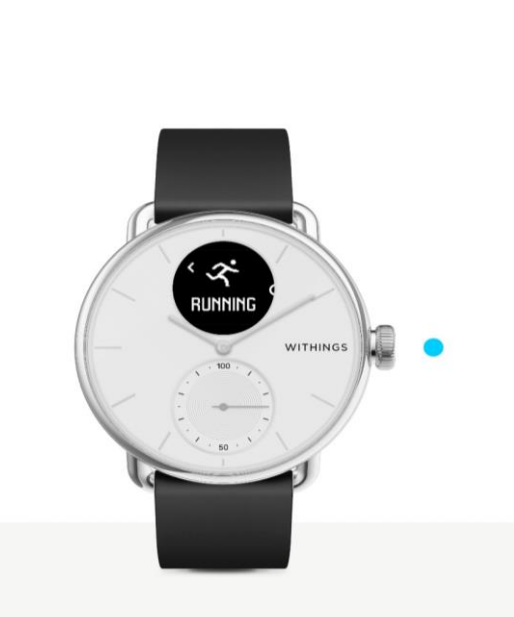

#### Druk kort om uw training te selecteren en de sessie te starten

Blader door het trainingsmenu. Selecteer uw training met een korte druk op de knop om onmiddellijk te beginnen met het bijhouden van uw training.

#### Selecteer Volgende

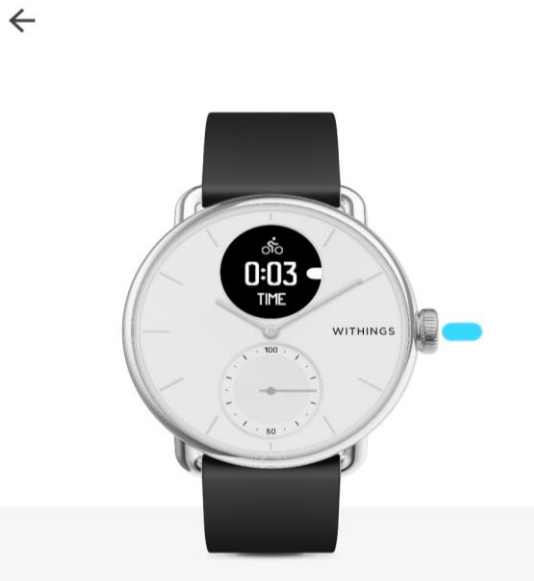

#### Druk lang op de kroon om de training te pauzeren of te beëindigen.

Als u lang op de kroon drukt, pauzeert u de training. Draai vanaf hier om de training te stoppen en druk lang om te bevestigen.

Later voltooien

Volgende

Volgende

#### Selecteer Volgende

 $\leftarrow$ 

#### Houd uw sessies bij en volg uw voortgang

Tijdens een training controleert ScanWatch voortdurend de hartslag, duur, verbrande calorieën, aantal stappen en het kan zelfs uw route in kaart brengen.

#### Selecteer Activeer herinneringen

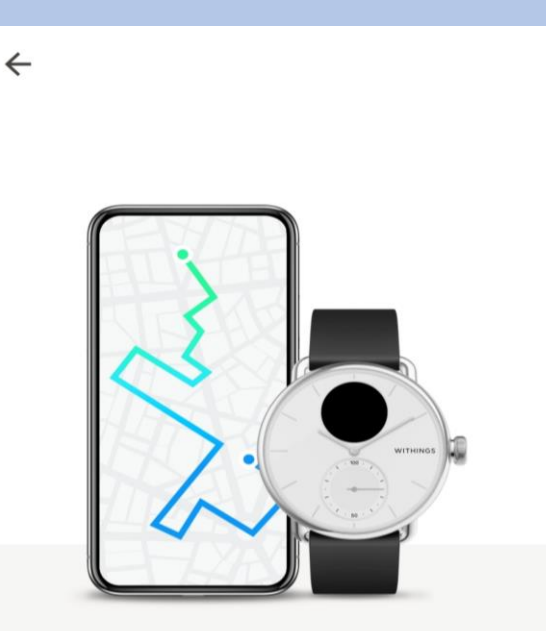

#### Gebruik uw telefoon om meer uit uw sessie te halen

Geef Withings toegang tot uw positie om real-time GPS-gegevens op te halen en meer statistieken vast te leggen, waaronder route, afstand en tempo.

#### Selecteer Geschat en Tijdens gebruik van de app

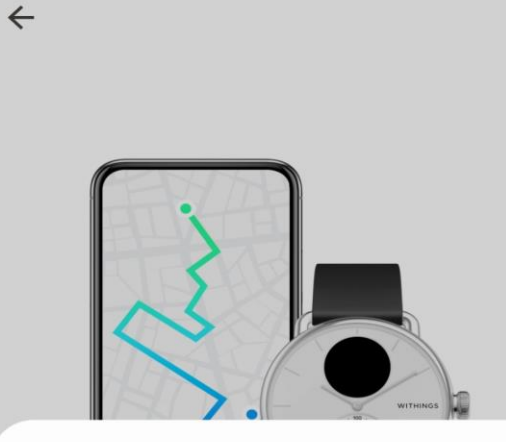

Withings toegang geven tot de locatie van dit apparaat?

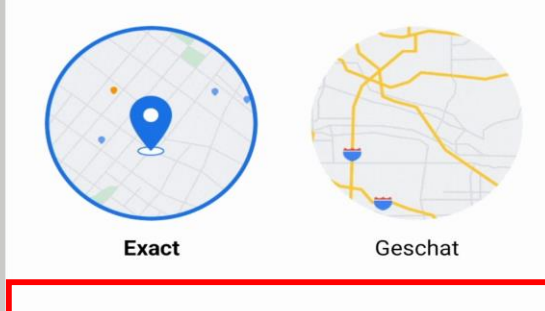

Tijdens gebruik van de app

Alleen deze keer

Niet toestaan

#### Selecteer wat uw voorkeur heeft

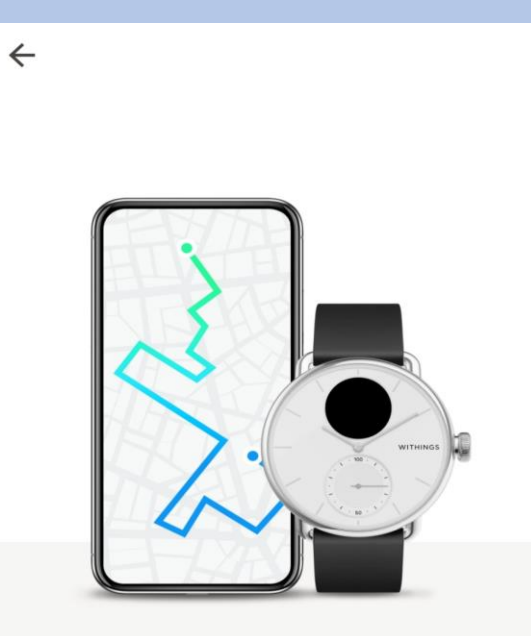

#### Geef Withings toegang tot de locatie van dit apparaat, zelfs als de app is afgesloten.

Withings App verzamelt locatiegegevens om via Bluetooth te zoeken naar/verbinding te maken met Withings-producten en om een trainingsroute vast te leggen als dit is ingeschakeld, zelfs als de app afgesloten

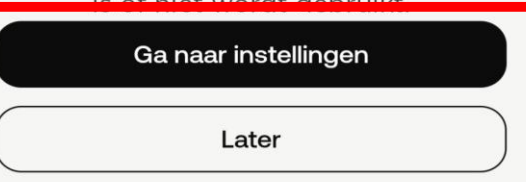

Volgende

Activeer herinneringen

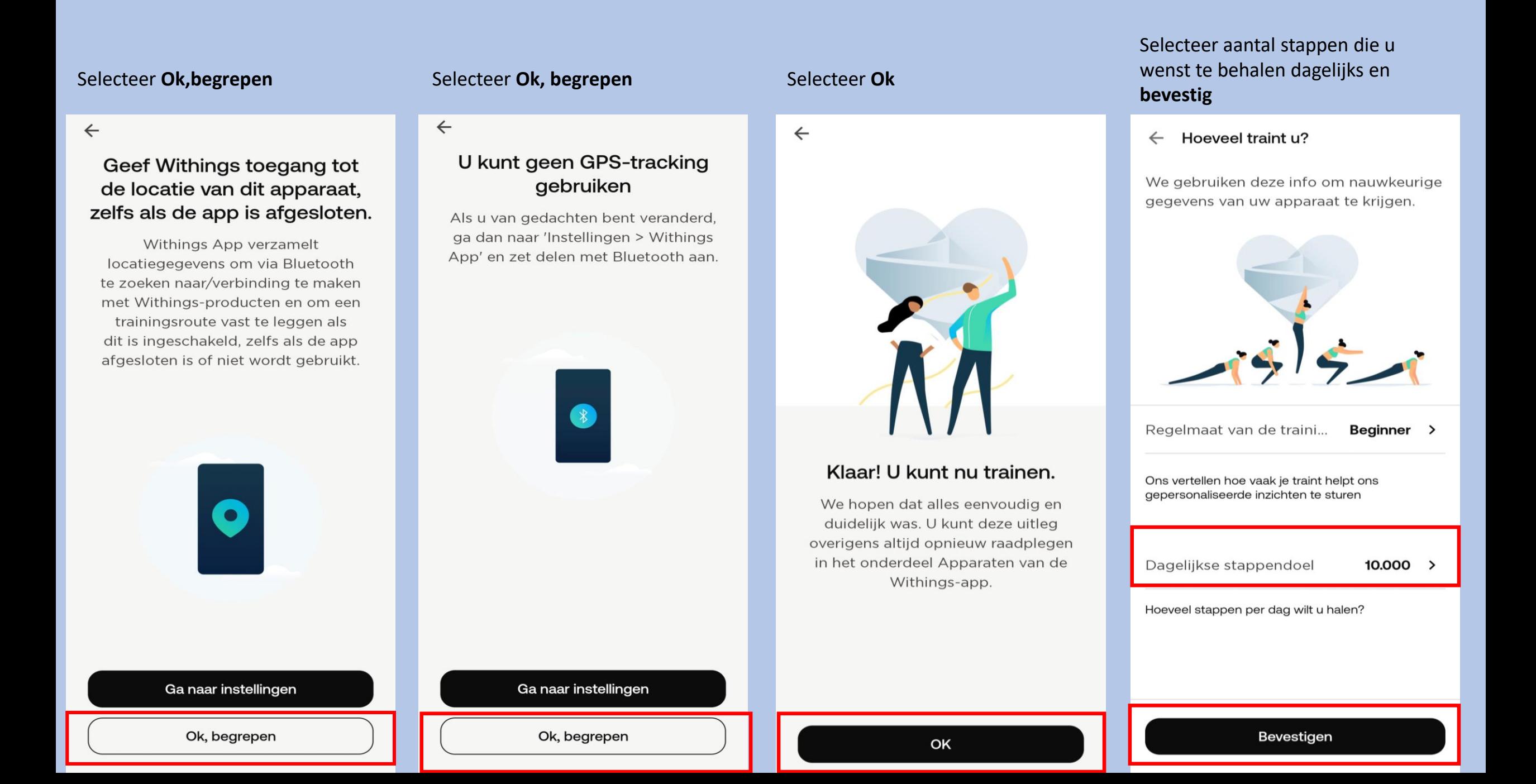

#### Selecteer **Ok**

## Laten we ScanWatch instellen

#### Kenmerken

Lees wat het product te bieden heeft en activeer alles.

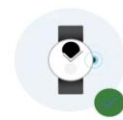

Navigeren in **ScanWatch** 

TIK OM OPNIEUW TE BEKIJKEN

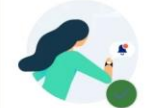

Meldingen activeren TIK OM OPNIEUW TE BEKLIKEN

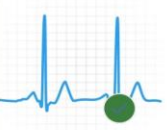

Uw eerste elektrocardiogram uitvoeren

TIK OM OPNIEUW TE BEKIJKEN

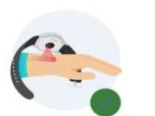

Uw eerste zuurstofsaturatiemetin g uitvoeren

TIK OM OPNIEUW TE BEKIJKEN

# Scanwatch informatie

- De Scanwatch is spatwater dicht en er kan mee gedoucht worden. Zwemmen wordt niet geadviseerd.
- Maak altijd een ECG met het horloge om de pols welke u aangegeven heeft bij installatie.
- Het horloge kan uw slaapregistratie bijhouden als u deze 's nachts omhoudt. Dit hoeft overigens niet, deze gegevens worden niet nagekeken .
- De Scanwatch werkt op een accu en moet regelmatig opgeladen worden. De oplader vindt u in de verpakking.

#### **Het maken van een ECG.**

- Doe uw horloge op de juiste pols.
- Open de Withings app als u een ECG gaat maken.
- Druk eenmaal de knop aan de zijkant in.
- Draai aan het kroontje tot u Ecg ziet verschijnen in het kleine schermpje van het horloge.
- Druk eenmaal goed de knop in als u Ecg ziet op het horloge.
- Leg uw gehele hand over het horloge.
- Op uw telefoon verschijnt een aftel scherm houdt u hand op het horloge tot die tweemaal trilt en u op de app 0 ziet.
- In de app verschijnt de uitslag en mag u op OK tikken.

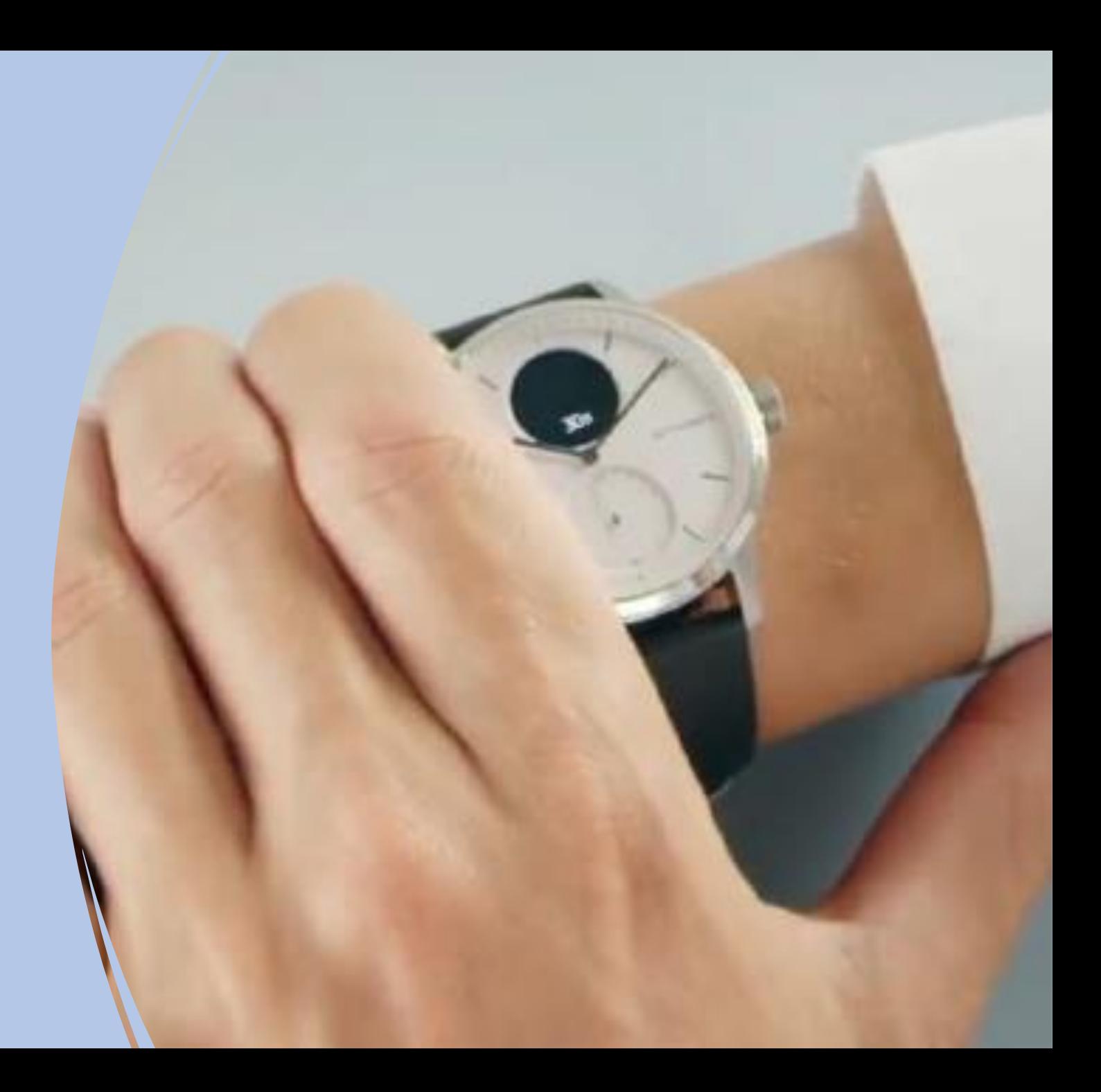

App lay-out

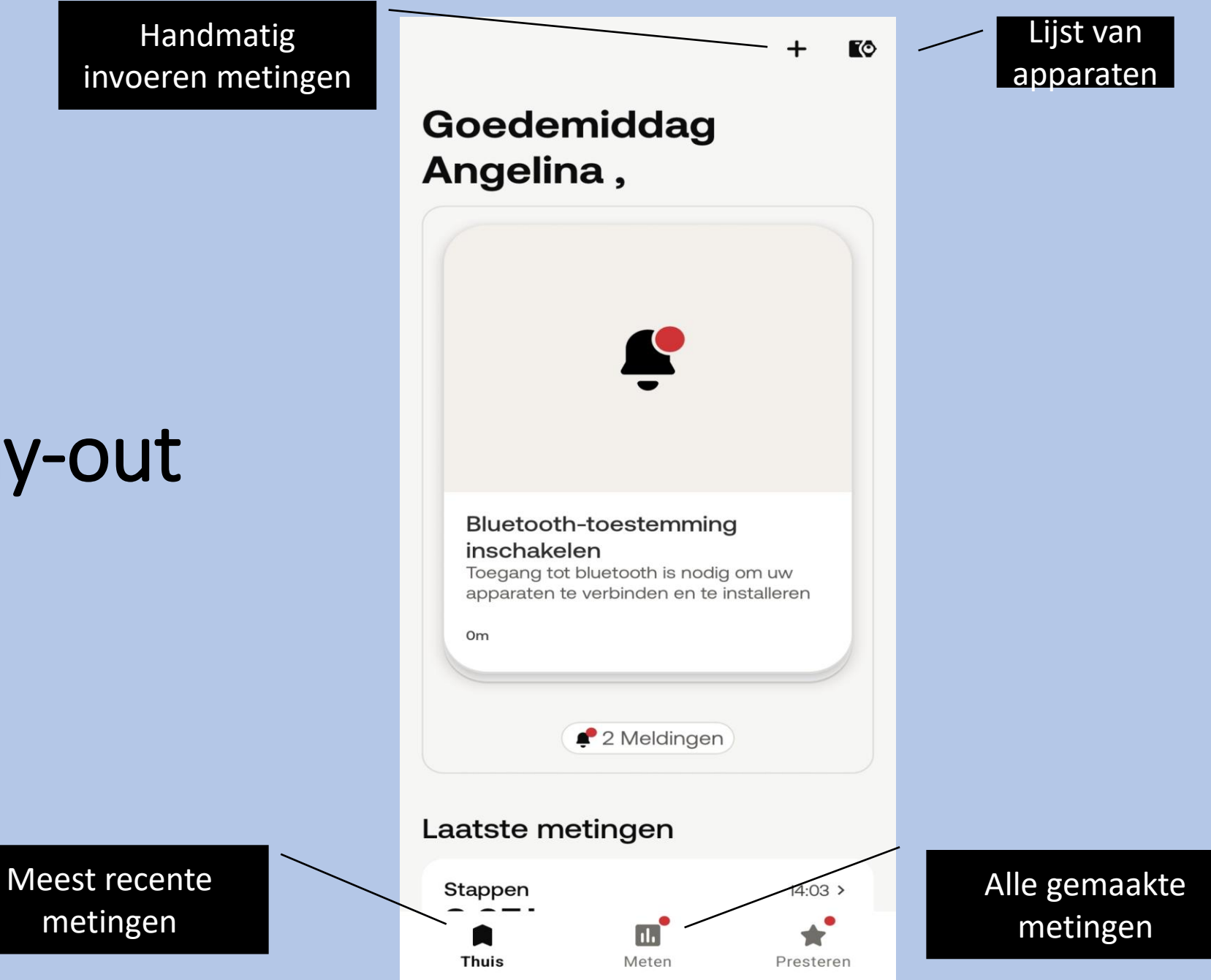

## Inloggen LUMC Care app

## Welkom bij **LUMCcare app**

Kies hieronder voor "aanmelden" en doorloop de stappen samen met uw arts of begeleider.

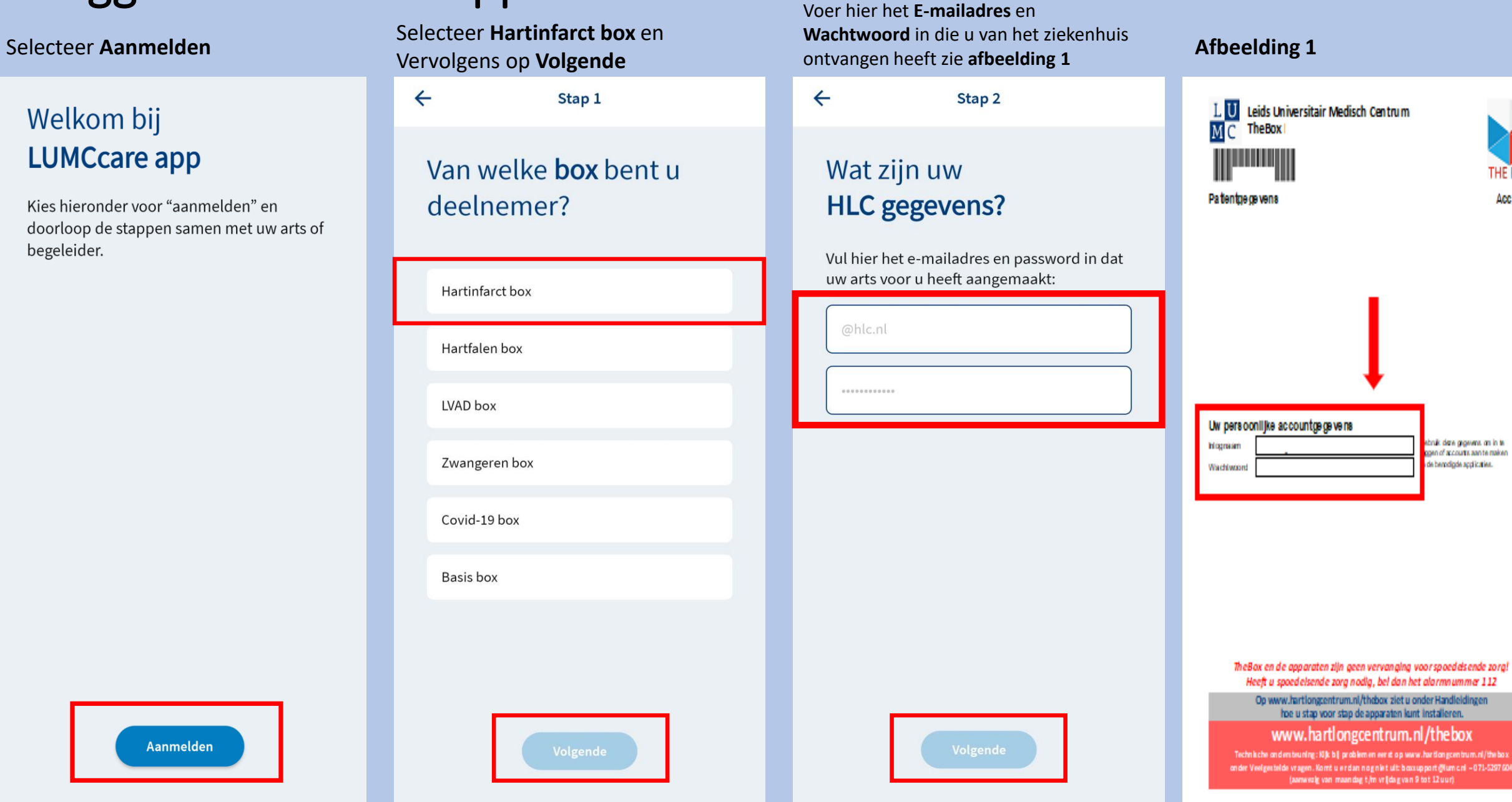

THE BOX

Account

Aanmelden

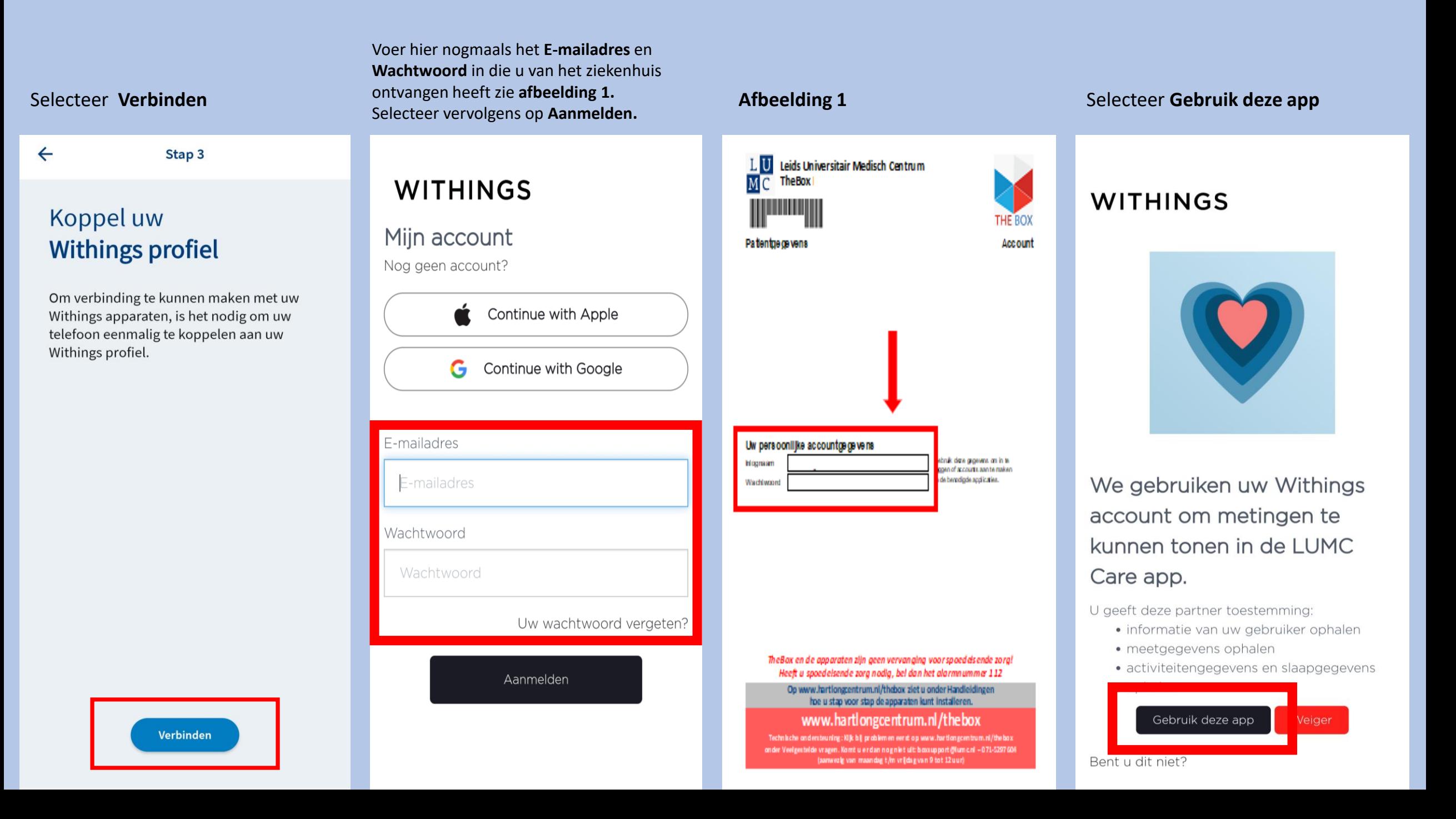

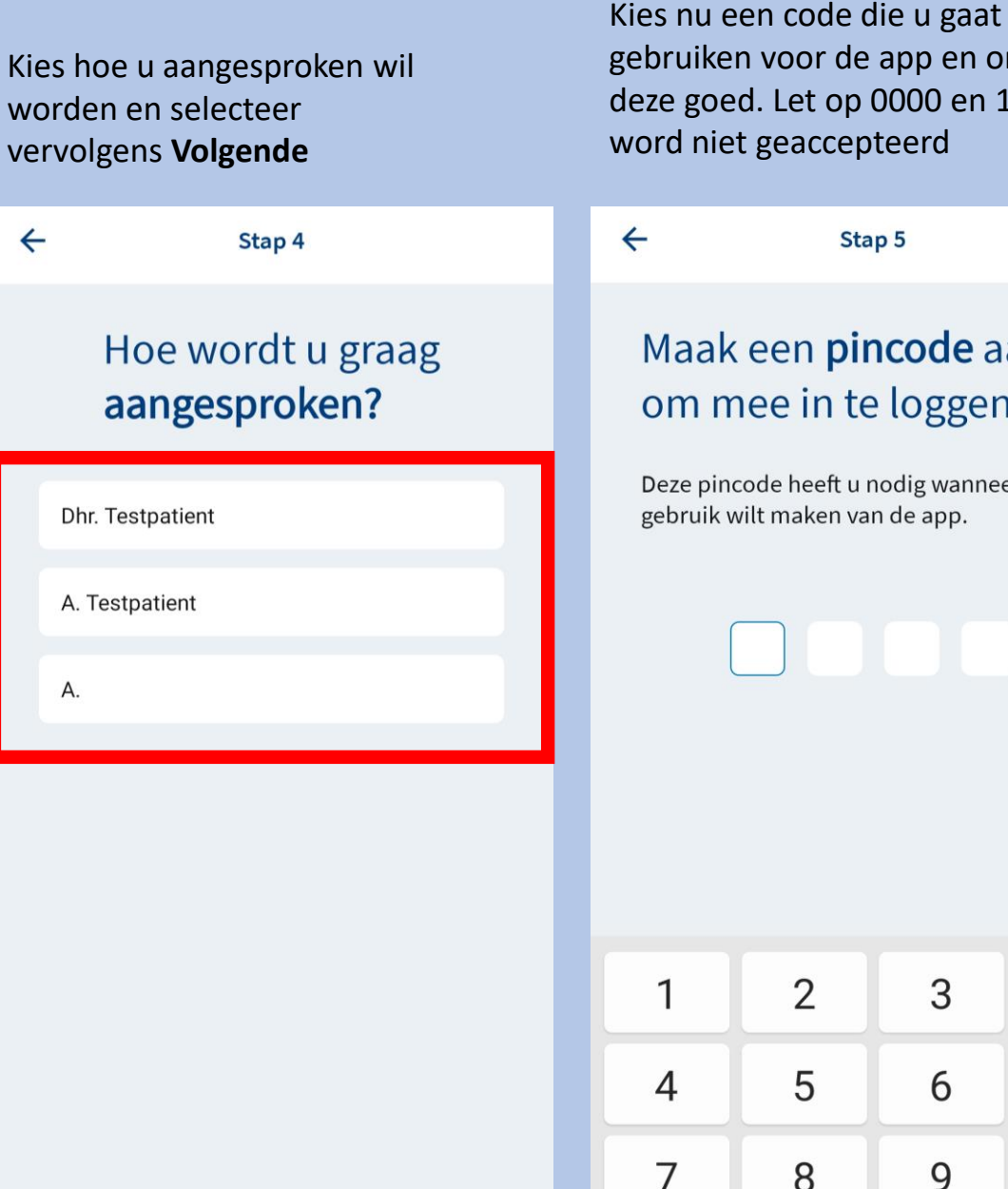

gebruiken voor de app en onthoud deze goed. Let op 0000 en 1234 word niet geaccepteerd Stap 5 Maak een pincode aan om mee in te loggen Deze pincode heeft u nodig wanneer u gebruik wilt maken van de app.

2

5

8

 $\Omega$ 

3

6

9

 $(x)$ 

Ger.

 $\overline{\phantom{0}}$ 

## **U bent nu ingelogd in de LUMC Care app**

Hierin kunt u laagdrempelig uw metingen inzien. Helaas is uw ECG nog niet zichtbaar wij hopen op uw begrip hiervoor.

Mocht u, uw meting niet direct zien in de LUMC care app dan kunt u eerst Withings hiervoor openen.

Nu volgt een korte uitleg over het gebruik van de LUMC Care app.

## Gebruik LUMC Care app

Per dag kunt u een vragenlijst invullen die doorgestuurd wordt naar uw patienten dossier

Let op dit kan maar 1 keer per dag en kan niet aangepast worden halverwege de dag.

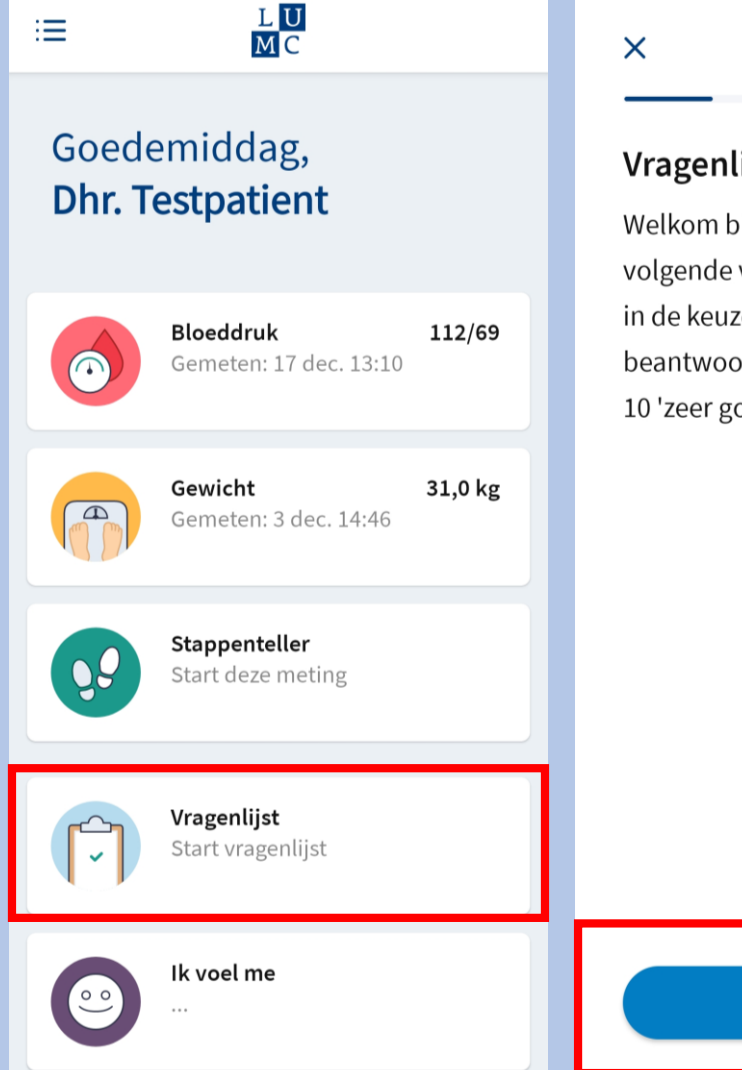

 $1$  van  $5$ 

 $\mathsf{N}$ 

#### Vragenlijst

Welkom bij de vragenlijst. Zou u de volgende vragen in kunnen vullen? in de keuzevragen betekent het beantwoorden van 1 'zeer slecht' en 10 'zeer goed'

Volgende

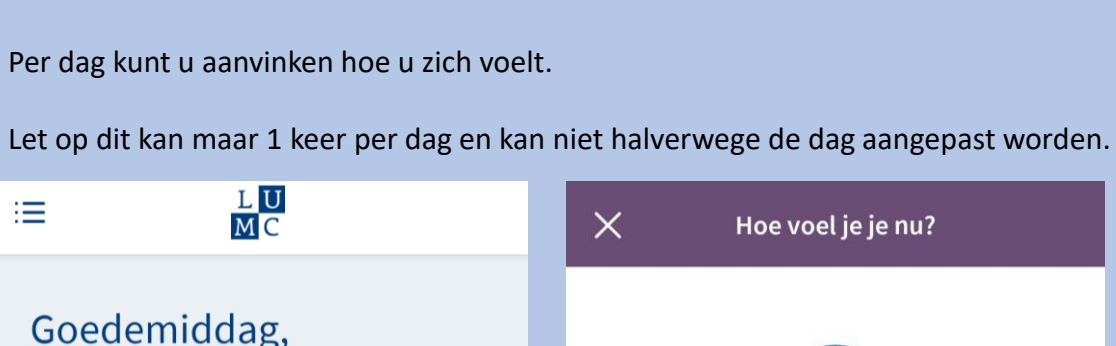

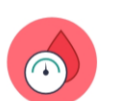

 $\mathbb{D}$ 

08

112/69 **Bloeddruk** Gemeten: 17 dec. 13:10

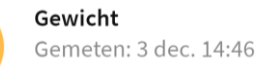

31,0 kg

Stappenteller Start deze meting

**Dhr. Testpatient** 

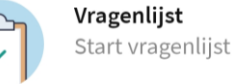

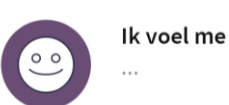

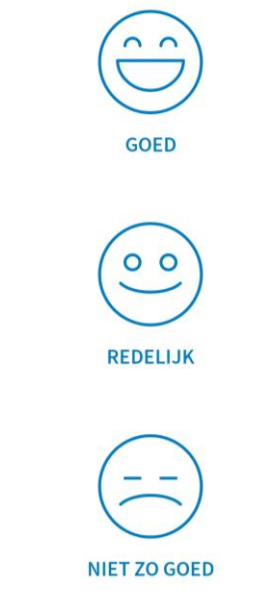

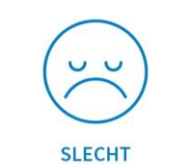

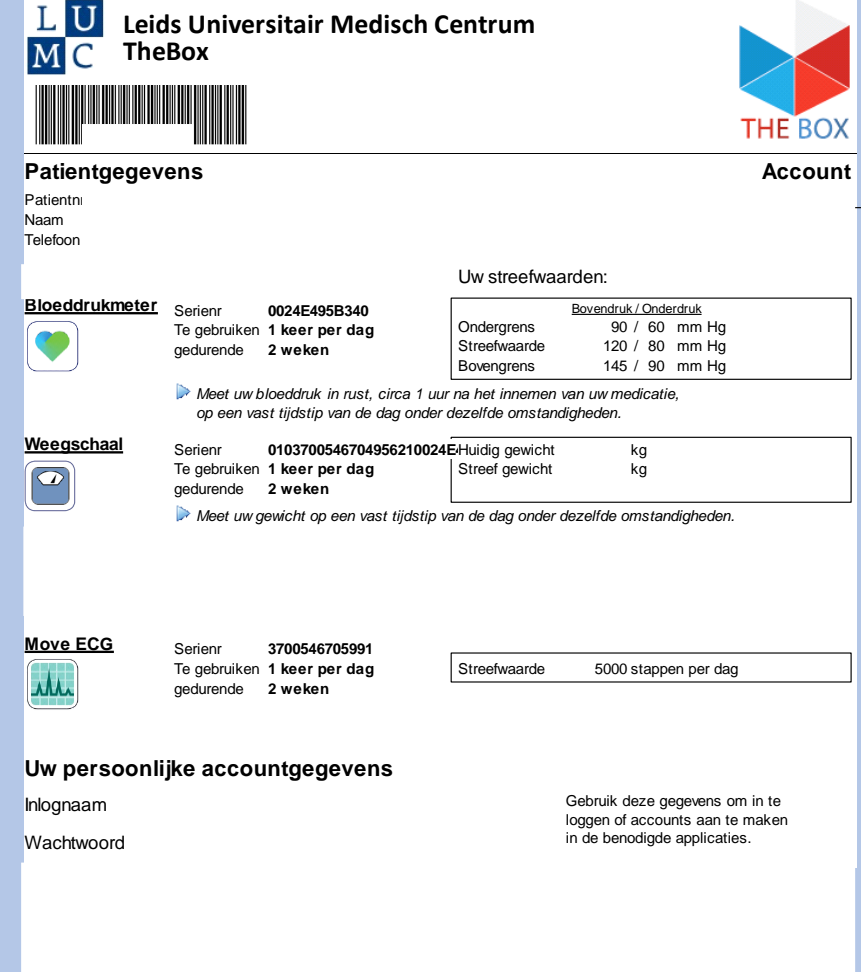

# Hoe vaak een meting?

U heeft van het LUMC een fomulier meegekregen zoals hiernaast staat afgebeeld.

Op dat formulier staat per apparaat hoe vaak u een meting moet doen per week. Heeft u hier vragen over bespreek dit dan met uw behandelend specialist op uw eerst volgende afspraak.

*Let op per persoon verschilt het welke apparatuur u heeft en welke meetfrequentie van kracht is.* 

Daar kunt u alle informatie vinden omtrent The Box zoals installatie, **instructiefilmpie en meest gestelde vragen.** R-Code om de website te openen van TheBox thuismeetapparatuur.<br>Prodig 1222 aastas

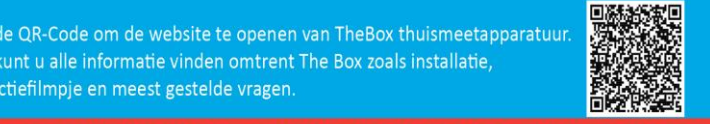

#### **WOOR TECHNISCHE SUPPORT KUNT U CONTACT ME<u>T ONS OPNEMEN</u>**

lefonisch tussen 9:00 en 12:00 op **noget uit 104 (maandag** tot en met vrijdag) Per e-mail: boxsupport@lumc.nl

# Let op!

"The BOX" is een extra dienst binnen uw zorgtraject van het Leids Universitair Medisch Centrum (LUMC). De thuismeetapparatuur is bedoeld om uzelf te monitoren.

Deze apparatuur is geen vervanging voor medisch advies of de diagnose van een arts. Als patiënt blijft u zelf verantwoordelijk voor het vragen van extra hulp wanneer dat nodig lijkt.

Heeft u spoedeisende klachten, bel dan 112.

Heeft u gezondheidsklachten die niet tot het volgende contactmoment kunnen wachten en maakt u zich zorgen, dan kunt u tijdens kantooruren contact opnemen met de hartpoli via hartpoli@lumc.nl of 071-5263714.

Buiten kantooruren adviseren wij u contact op te nemen met uw huisarts of de huisartsenpost.

Heeft u een vraag over de thuismeetapparatuur en het koppelen van de apparaten, neem dan contact op met het team van The Box. Let op dit is alleen voor technische vragen. De afdeling boxsupport kan niet helpen bij medische vragen. Email: boxsupport@lumc.nl. Vermeld altijd uw naam en geboortedatum in uw email.

Telefonisch bereikbaar: maandag tot en met vrijdag tussen 9:00 tot en met 12:00 uur op 071-5297604.

Op de website www.hartlongcentrum.nl/thebox staat alle informatie omtrent The Box. Hier vindt u bijvoorbeeld het stappenplan voor het installeren van uw box.

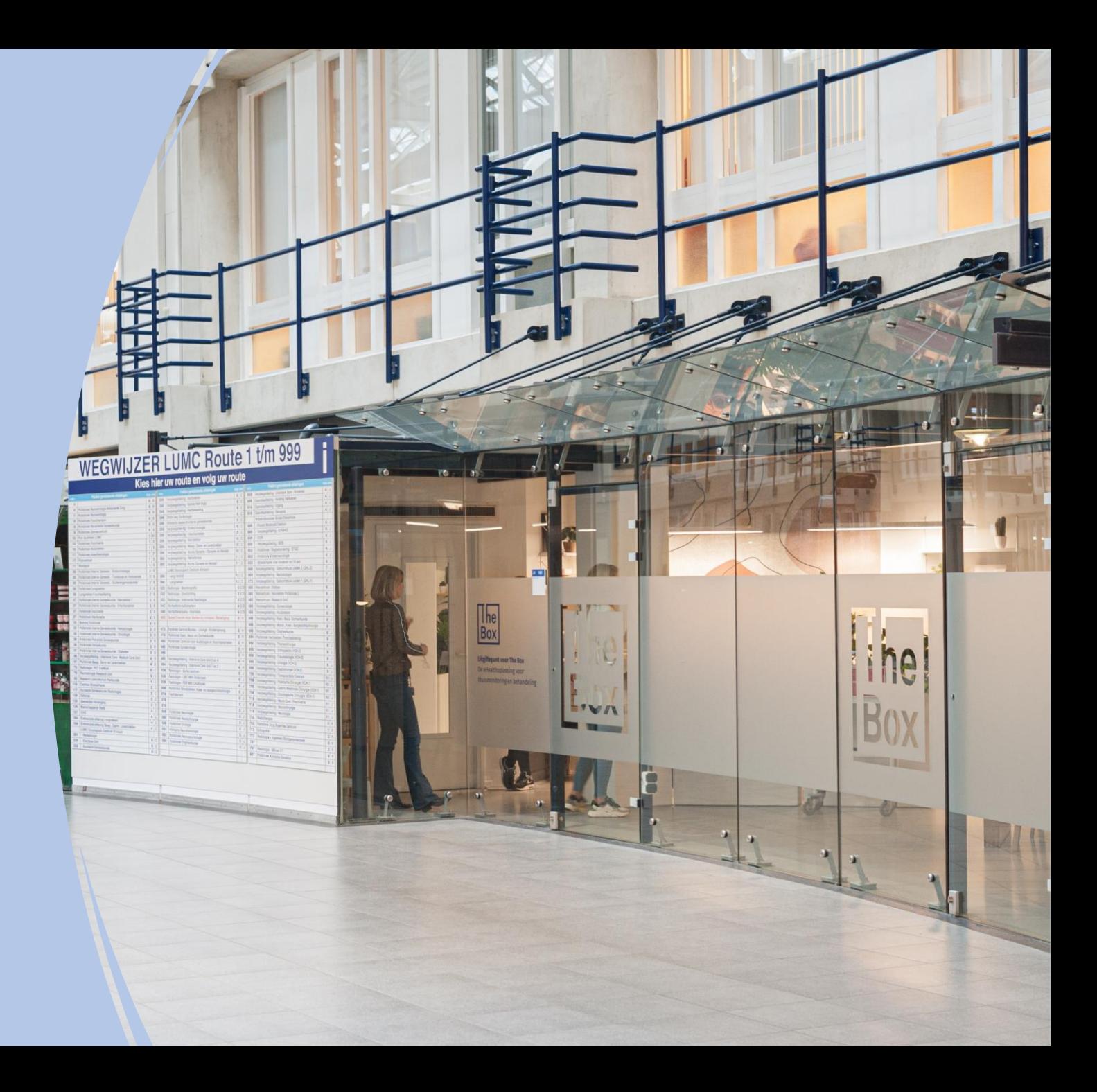

# Einde installatie en uitleg the box

Dank u wel voor uw aandacht en mocht u nog vragen hebben dan horen wij het graag.

• Tel :  $071 - 5297604 (9:00 - 12:00)$ E-mail: boxsupport@lumc.nl

Vriendelijke groet, Team Box Support

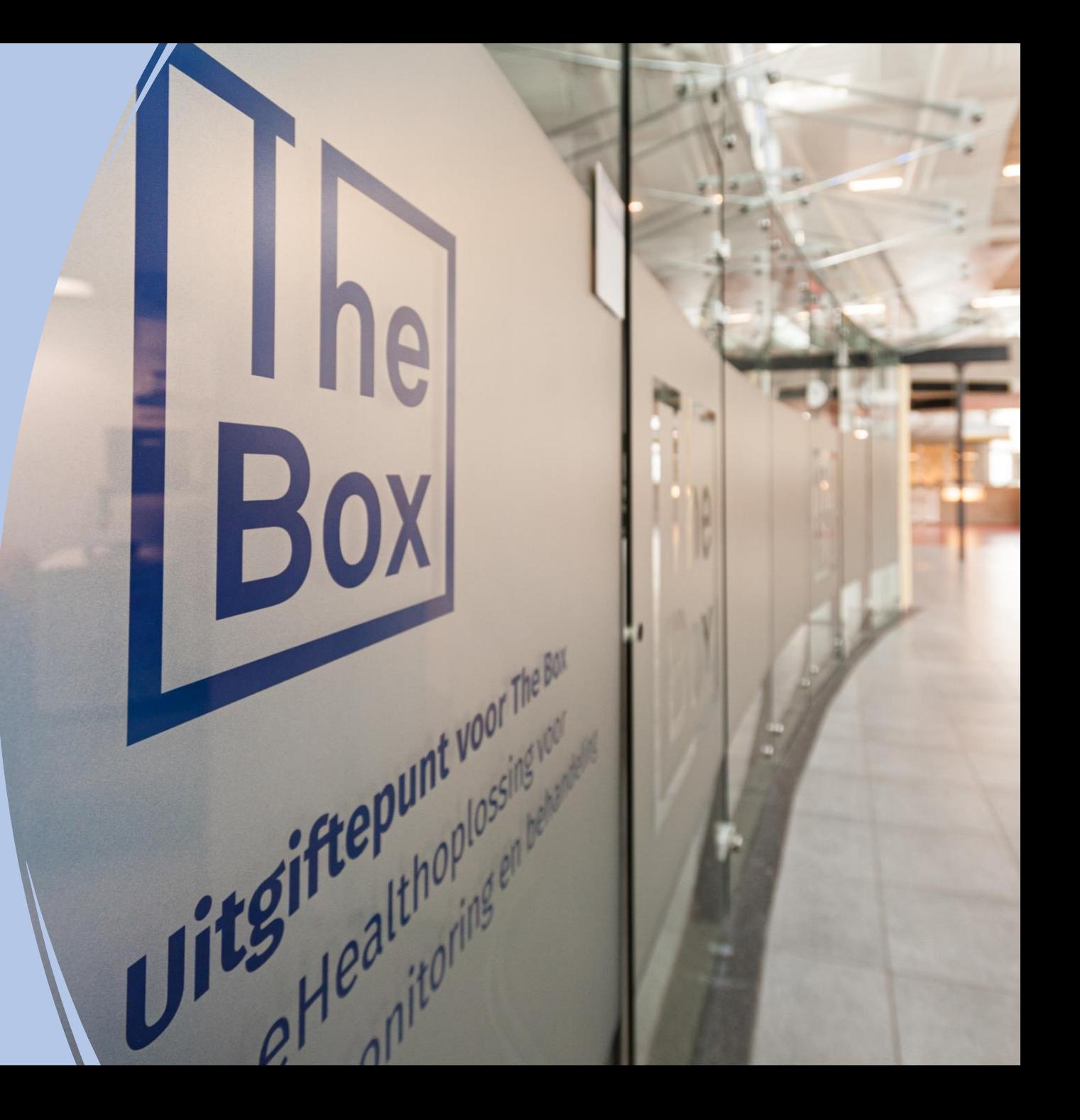